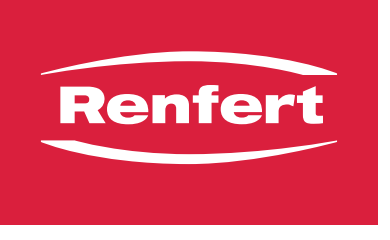

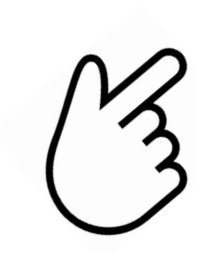

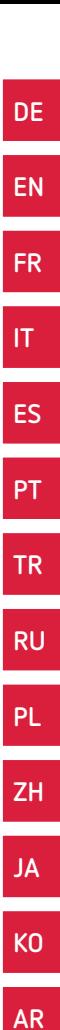

# EASY view 3D - Kalibrierung

Made in Germany

<span id="page-2-0"></span>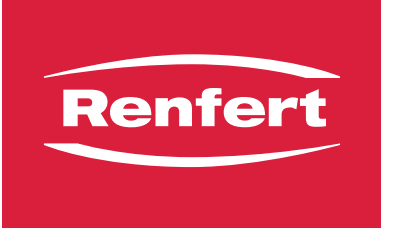

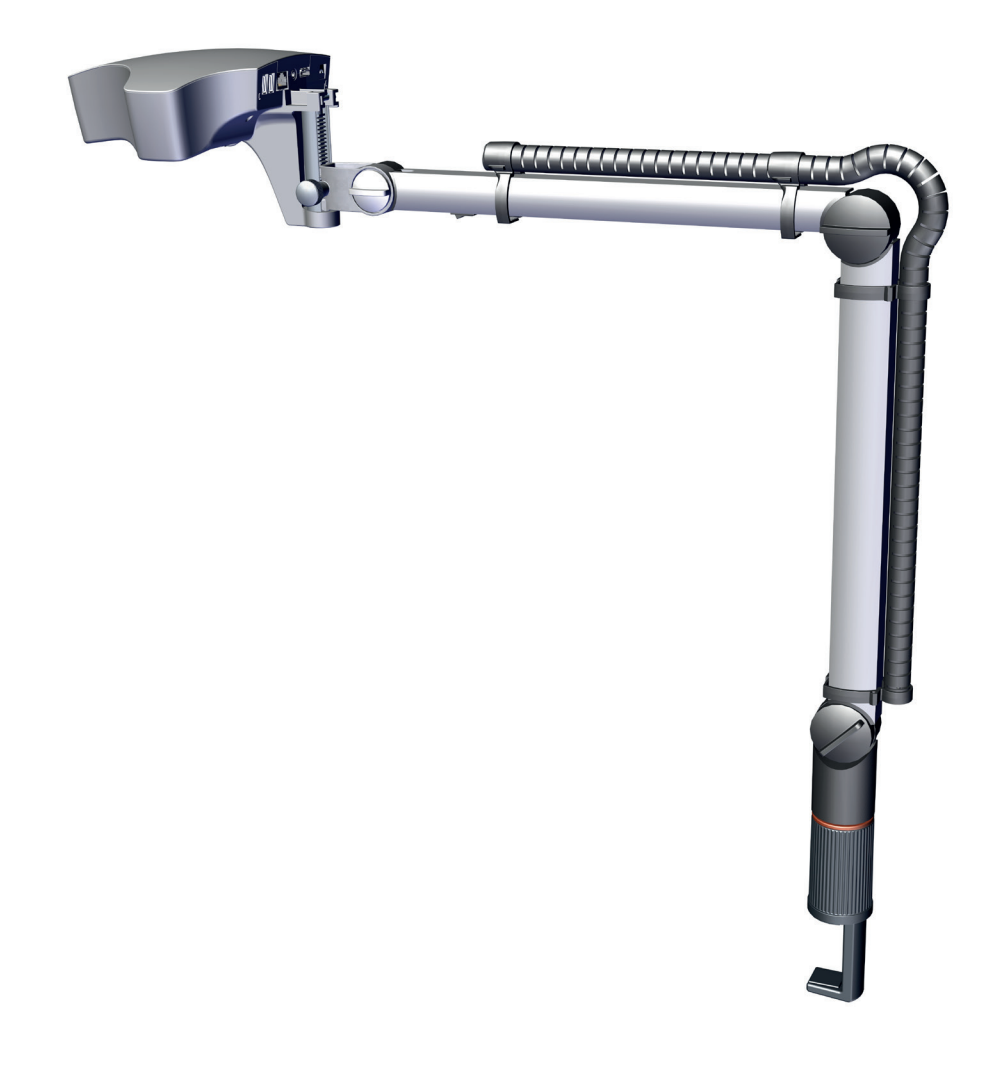

## EASY view 3D- Kalibrierung Überprüfung und Einstellen der 3D-Kalibrierung

**DE**

Made in Germany

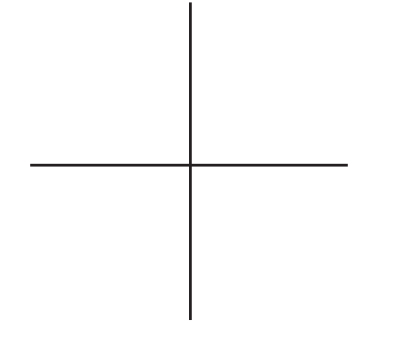

 $\tilde{\mathbf{z}}$ 

*Wenn auch mit 3D-Brille kein deutliches 3D-Bild erkennbar ist, kann dies an einer verstellten 3D-Kalibrierung liegen.*

### **3D-Kalibrierung überprüfen:**

Alle folgenden Arbeitsschritte **ohne** 3D-Brille ausführen.

- ⇒ Seite 2 ausdrucken.
- ⇒ Legen Sie die Seite 2 so auf die Arbeitsfläche, dass das abgebildete Kreuz in der Mitte des Lichtkegels des EASY view 3D liegt und somit im Monitor sichtbar ist.
- ⇒ Umschalten auf 2D-Darstellung.
- ⇒ Einstellen der 15x-fachen Vergrößerung.
- ⇒ Kopfteil parallel zur Tischfläche ausrichten.
- ⇒ Grobeinstellung der Bildschärfe durch Anheben bzw. Absenken des Haltearms.
- ⇒ Feineinstellung der Bildschärfe über die Höhenverstellung (6) des Kopfteils bis das Kreuz optimal scharf zu erkennen ist.
- ⇒ Umschalten auf 3D-Darstellung.
	- ♦ Ist nur ein Kreuz (a) scharf erkennbar, dann ist die 3D-Kalibrierung korrekt.
	- ♦ Ist ein zweites Kreuz (a, b) erkennbar, dann ist die 3D-Kalbrierung verstellt.

#### *Eventuell muss über die Höhenverstellung nachjustiert*   $\tilde{\mathbf{z}}$ *werden, so dass die Hauptachsen (X-Achse / Y-Achse) scharf zu erkennen sind.*

Bei verstellter 3D-Kalibrierung muss diese neu eingestellt werden.

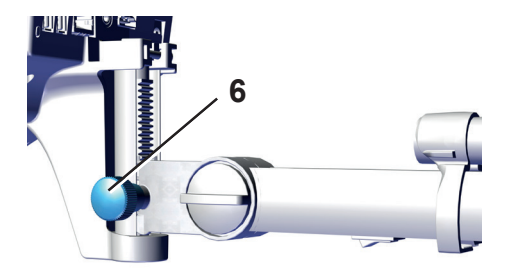

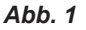

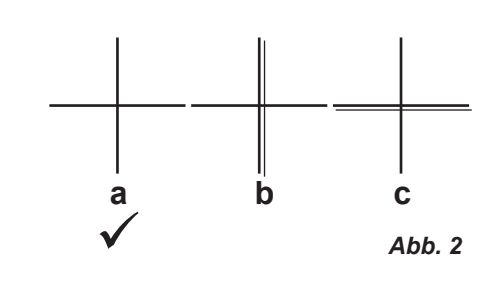

- ⇒ Belassen Sie das EASY view 3D wie in der zuvor beschriebenen Position.
- ⇒ Kopfteil am Schalter (7) ausschalten.

Der folgende Vorgang kann bis zu 20 sec. dauern:

⇒ Bei gedrückter rechter Maustaste und gedrücktem Mausrad das Kopfteil wieder einschalten, dabei rechte Maustaste und Mausrad gedrückt halten und gleichzeitig die Maus bewegen, bis am rechten oberen Monitorrand das Service-Menü erscheint.

Service-Menü:

- Firmware version
- Offset calibration
- $\Rightarrow$  Mit dem Mausrad "Offset calibration" auswählen und mit linker Maustaste aufrufen.

#### **X-Achse einstellen:**

- ⇒ Mit dem Mausrad die X-Achse (x-axis) auswählen und mit **linker** Maustaste aufrufen.
	- ♦ In einem Bildschirm-Fenster oben rechts wird der Offset-Wert der X-Achse angezeigt.
- ⇒ Wert mit Mausrad verändern.
	- ♦ Der vertikale Balken des Kreuzes wird doppelt sichtbar.
- ⇒ Mit dem Mausrad den Wert so einstellen, dass die zwei Balken exakt übereinander liegen.
- ⇒ Einstellung mit **linker** Maustaste bestätigen.

#### **Y-Achse einstellen:**

- ⇒ Mit dem Mausrad die Y-Achse (y-axis) auswählen und mit **linker** Maustaste aufrufen.
- ♦ In einem Bildschirm-Fenster oben rechts wird der Offset-Wert der Y-Achse angezeigt.
- ⇒ Wert mit Mausrad verändern.
	- ♦ Der horizontale Balken des Kreuzes wird doppelt sichtbar.
- ⇒ Mit dem Mausrad den Wert so einstellen, dass die zwei Balken exakt übereinander liegen.
- ⇒ Einstellung mit **linker** Maustaste bestätigen.

#### **3D-Kalibrierung verlassen:**

- ⇒ **Rechte** Maustaste betätigen.
	- ♦ Sprung zurück ins Service-Menü.
- ⇒ **Rechte** Maustaste betätigen.
	- ♦ Service-Menü verlassen.
- $\Rightarrow$  Kopfteil aus- und wieder einschalten (7, Abb. 3).

## **Mit 3D-Brille die 3D-Kalibrierung überprüfen:**

- ⇒ Umschalten auf 3D-Darstellung.
	- ♦ Wenn ein deutliches 3D-Bild erkennbar ist, dann ist die 3D-Kalibrierung korrekt.
	- ♦ Wenn kein deutliches 3D-Bild erkennbar ist, 3D-Kalibrierung wiederholen.

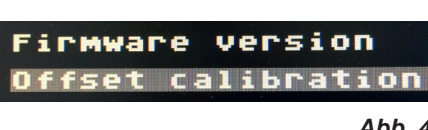

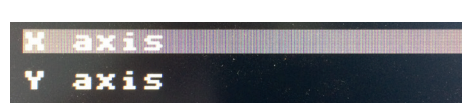

```
Abb. 5
```
*Abb. 6*

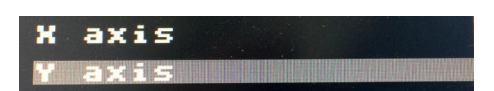

- 4 -

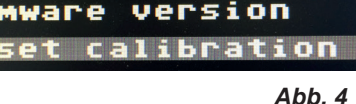

 $7'$  *Abb.* 3

<span id="page-6-0"></span>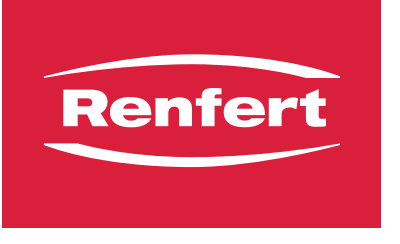

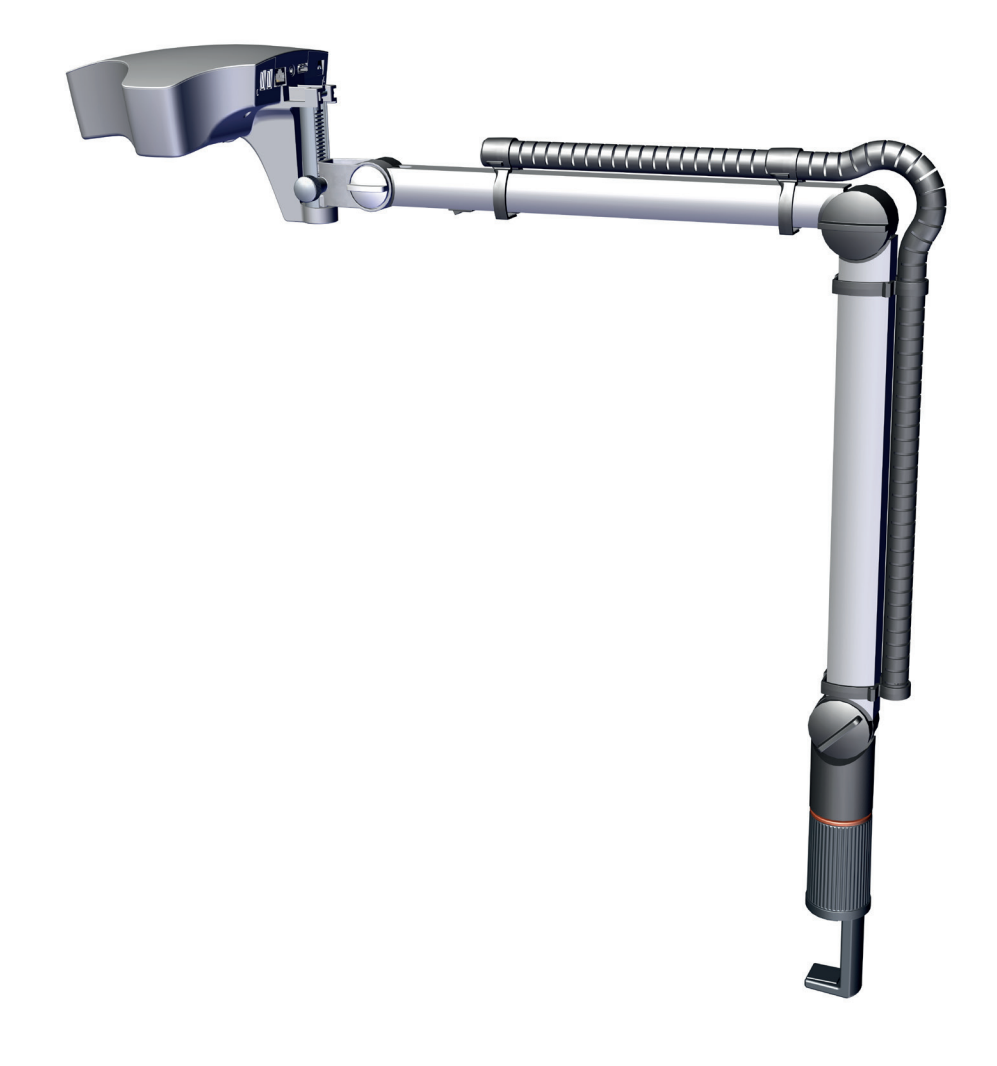

## EASY view 3D - Calibration Checking and adjusting the 3D calibration

Made in Germany

**EN**

 $\tilde{\mathbf{Z}}$ 

*If no clear 3D image is apparent even when wearing 3D glasses, this may be due to a misaligned 3D calibration.*

### **Check the 3D calibration:**

Carry out the following work steps **without** using 3D glasses:

- $\Rightarrow$  Print out page 2.
- $\Rightarrow$  Place page 2 on the working surface so that the cross depicted is located in the center of the EASY view 3D light beam and is therefore visible on the monitor.
- $\Rightarrow$  Switch to 2D display.
- $\Rightarrow$  Adjust the magnification to 15x.
- $\Rightarrow$  Align the head parallel to the table surface.
- $\Rightarrow$  Rough adjustment of the image sharpness is achieved by lifting and lowering the support arm.
- $\Rightarrow$  Fine adjustment of the image sharpness is achieved by adjusting the height (6) of the head until optimum focusing of the cross is detected
- $\Rightarrow$  Switch to 3D display.
	- ♦ If only one sharp cross (a) can be detected then the 3D calibration is correct.
	- $\bullet$  If a second cross (b, c) is detected, then the 3D calibration is misaligned.

#### *The height setting may have to be readjusted for the main*  Ž *axes (x axis / y axis) to be clearly in focus.*

If the 3D calibration is misaligned, it must be reset:

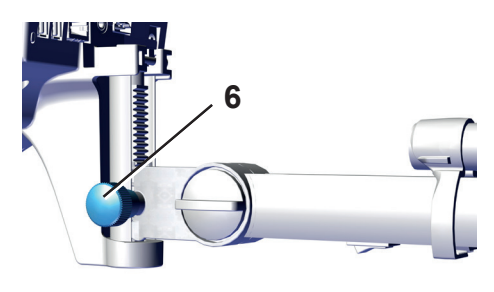

*Fig. 1*

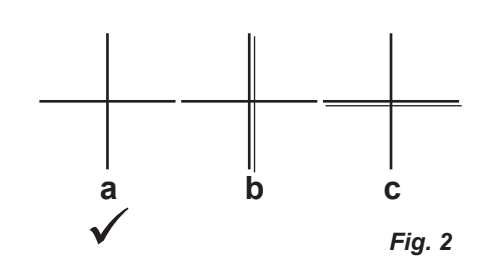

- $\Rightarrow$  Leave the EASY view 3D in the previously described position.
- $\Rightarrow$  Switch the head off at the switch (7).

The following procedure can take up to 20 seconds:

 $\Rightarrow$  While holding down the right mouse button and the mouse wheel, switch on the head again, keep holding both the right mouse button and the mouse wheel down and simultaneously move the mouse until the service menu appears in the top right edge of the monitor.

Service menu:

- Firmware version
- Offset calibration
- $\Rightarrow$  Using the mouse wheel, select "Offset calibration" and open with the left mouse button.

### **Setting x axis:**

- ⇒ Using the mouse wheel, select the x axis and open with the **left** mouse button.
	- ♦ The offset value of the x axis will be displayed in a monitor window in the top right-hand corner.
- $\Rightarrow$  Use the mouse wheel to change the value.
	- ♦ The vertical bar of the cross is visible in duplicate.
- $\Rightarrow$  Use the mouse wheel to set the value so that the two bars are placed precisely over one another.
- ⇒ Confirm the setting using the **left** mouse button.

#### **Setting the y axis:**

- ⇒ Using the mouse wheel, select the y axis and open with the **left** mouse button.
- ♦ The offset value of the y axis is displayed in a monitor window in the top right-hand corner.
- $\Rightarrow$  Use the mouse wheel to change the value.
	- ♦ The horizontal bar of the cross is visible in duplicate.
- $\Rightarrow$  Use the mouse wheel to set the value so that the two bars are placed precisely over one another.
- ⇒ Confirm the setting using the **left** mouse button.

#### **Leaving the 3D calibration:**

- ⇒ Click the **right** mouse button.
	- ♦ Jump back to the service menu.
- ⇒ Click the **right** mouse button.
	- ♦ Leaving the service menu.
- $\Rightarrow$  Switch the head off and then back on again (7, Fig.).

## **Check the 3D calibration using 3D glasses:**

#### $\Rightarrow$  Switch to 3D display.

- ♦ If a clear 3D image is detected, then the 3D calibration is correct.
- ♦ If no clear 3D image is detected, repeat the 3D calibration.

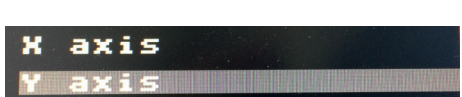

*Fig. 6*

**Firmware** 

**Offset** 

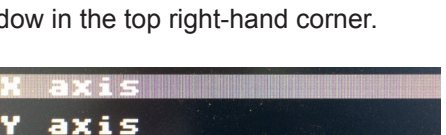

**7** *Fig. 3*

version

calibration

*Fig. 5*

*Fig. 4*

<span id="page-10-0"></span>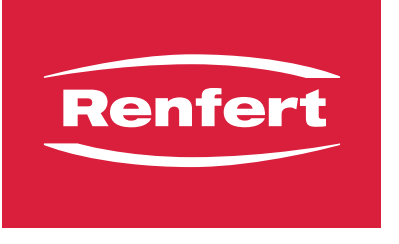

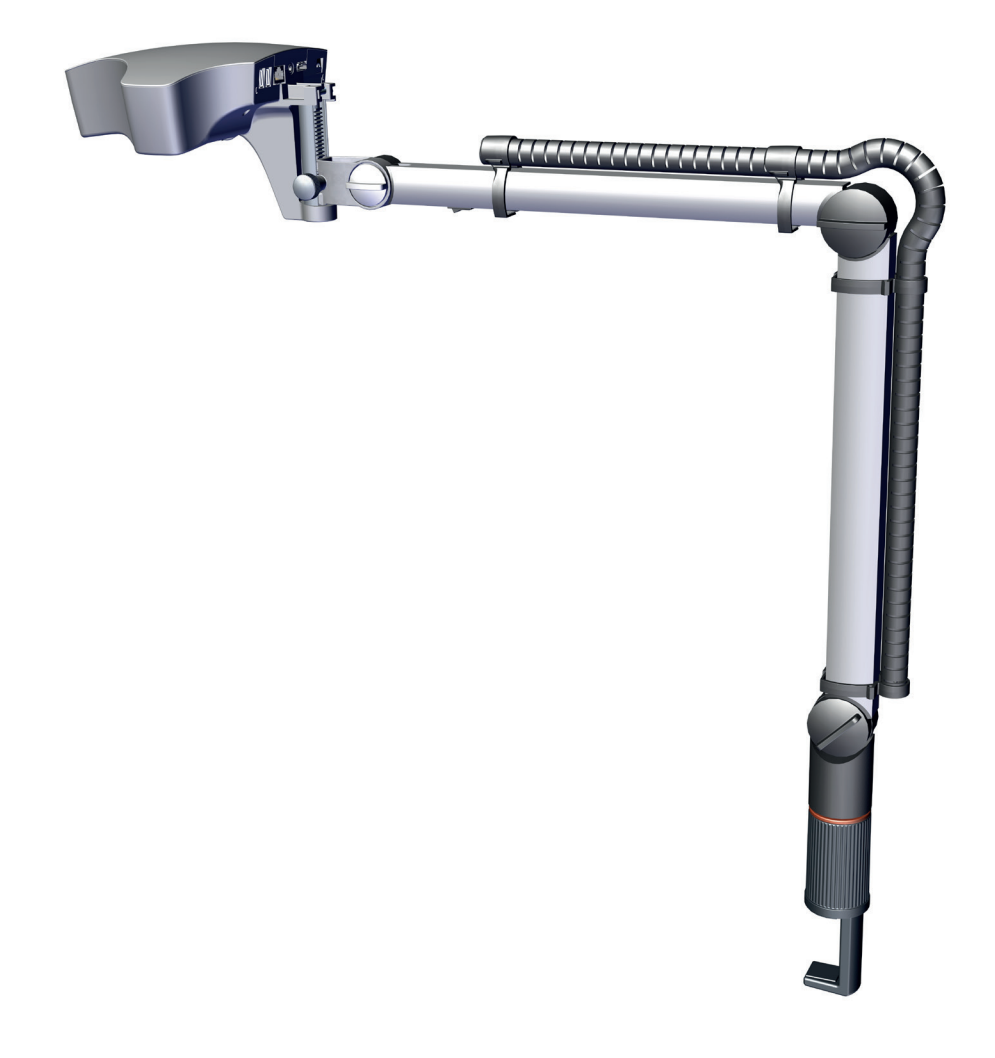

## EASY view 3D - Calibrage Contrôle et réglage du calibrage 3D

Made in Germany

**FR**

Ĩ.

*IS'il est impossible d'obtenir une image 3D nette même avec des lunettes 3D, il se peut que le calibrage 3D soit déréglé.*

### **Contrôler le calibrage 3D :**

Exécuter toutes les suivantes étapes de travail **sans** lunettes 3D:

- $\Rightarrow$  Veuillez imprimer page 2.
- ⇒ Poser la page 2 sur le plan de travail en veillant à ce que la croix se situe au milieu du cône de lumière de l'EASY view 3D et qu'elle soit donc visible à l'écran.
- ⇒ Commuter sur l'affichage 2D.
- $\Rightarrow$  Régler un agrandissement 15x.
- ⇒ Régler la tête de sorte qu'elle soit parallèle à la surface de la table
- ⇒ Ajuster approximativement la netteté de l'image en relevant / abaissant le bras support.
- ⇒ Procéder au réglage précis de la netteté de l'image à l'aide du dispositif de réglage en hauteur (6) de la tête jusqu'à ce que la croix affichée soit parfaitement nette.
- ⇒ Commuter sur l'affichage 3D.
	- ♦ Si une seule croix nette (a) est visible, le calibrage 3D est correct.
	- ♦ Si une deuxième croix (b, c) est visible, le calibrage 3D est déréglé.

*Il se peut que le réglage doive être corrigé à l'aide du dis-*Ĭ. *positif de réglage en hauteur pour que les axes principaux (axe x / axe y) soient nets.*

Si le calibrage 3D est déréglé, il est nécessaire de le régler à nouveau.

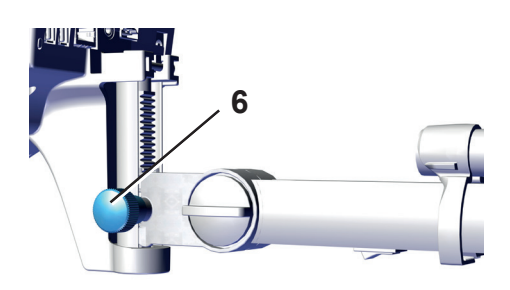

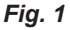

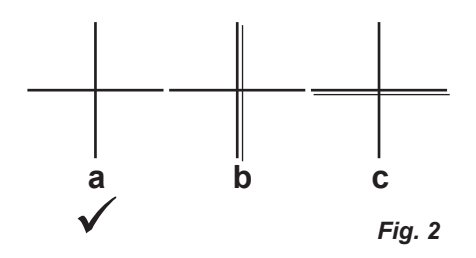

- ⇒ Laisser l'EASY view 3D dans la position décrite auparavant.
- ⇒ Éteindre la tête en actionnant l'interrupteur (7).

L'opération suivante peut prendre jusqu'à 20 secondes :

⇒ Rallumer la tête tout en maintenant le bouton droit et la molette de la souris enfoncés, puis faire bouger la souris en continuant à appuyer sur le bouton droit et la molette de la souris jusqu'à ce que le menu Service s'affiche en haut à droite sur l'écran.

Menu Service :

- Firmware version (Version du micrologiciel)
- Offset calibration (Calibrage de l'offset)
- ⇒ Sélectionner l'option « Offset calibration » avec la molette de la souris et appuyer sur le bouton gauche de la souris.

#### **Régler l'axe x :**

- ⇒ Sélectionner l'axe x (x-axis) avec la molette de la souris et appuyer sur le bouton **gauche** de la souris. ♦ La valeur d'offset de l'axe x s'affiche dans une fenêtre en haut à droite de l'écran.
- ⇒ Modifier la valeur à l'aide de la molette de la souris.
	- ♦ La barre verticale de la croix s'affiche en double.
- $\Rightarrow$  À l'aide de la molette de la souris, continuer à ajuster la valeur jusqu'à ce que les deux barres coïncident parfaitement.
- ⇒ Confirmer le réglage en appuyant sur le bouton **gauche** de la souris.

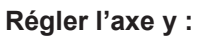

- ⇒ Sélectionner l'axe y (y-axis) avec la molette de la souris et appuyer sur le bouton **gauche** de la souris. ♦ La valeur d'offset de l'axe y s'affiche dans une fenêtre en haut à droite de l'écran.
- ⇒ Modifier la valeur à l'aide de la molette de la souris.
	- ♦ La barre horizontale de la croix s'affiche en double.
- $\Rightarrow$  À l'aide de la molette de la souris, continuer à ajuster la valeur jusqu'à ce que les deux barres coïncident parfaitement.
- ⇒ Confirmer le réglage en appuyant sur le bouton **gauche** de la souris.

#### **Quitter le calibrage 3D :**

- ⇒ Appuyer sur le bouton **droit** de la souris.
	- ♦ Retour au menu Service.
- ⇒ Appuyer sur le bouton **droit** de la souris.
	- ♦ Quitter le menu Service.
- $\Rightarrow$  Éteindre, puis rallumer la tête (7, Fig. 3).

## **Contrôler le calibrage 3D avec des lunettes 3D :**

- ⇒ Commuter sur l'affichage 3D.
	- ♦ Si l'image 3D affichée est nette, le calibrage 3D est correct.
	- ♦ Si l'image 3D affichée n'est pas nette, répéter le calibrage 3D.

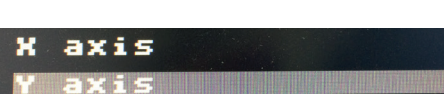

*Fig. 6*

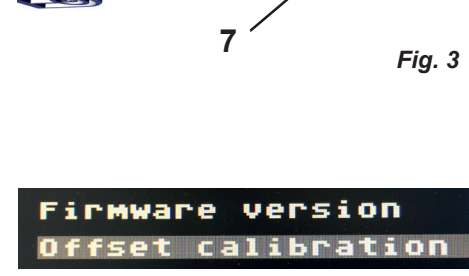

**THE REAL PROPERTY** axis *Fig. 4*

*Fig. 5*

<span id="page-14-0"></span>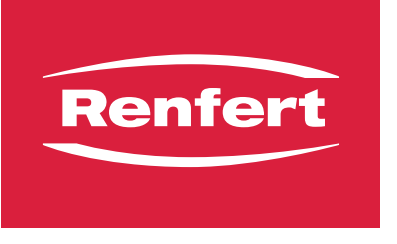

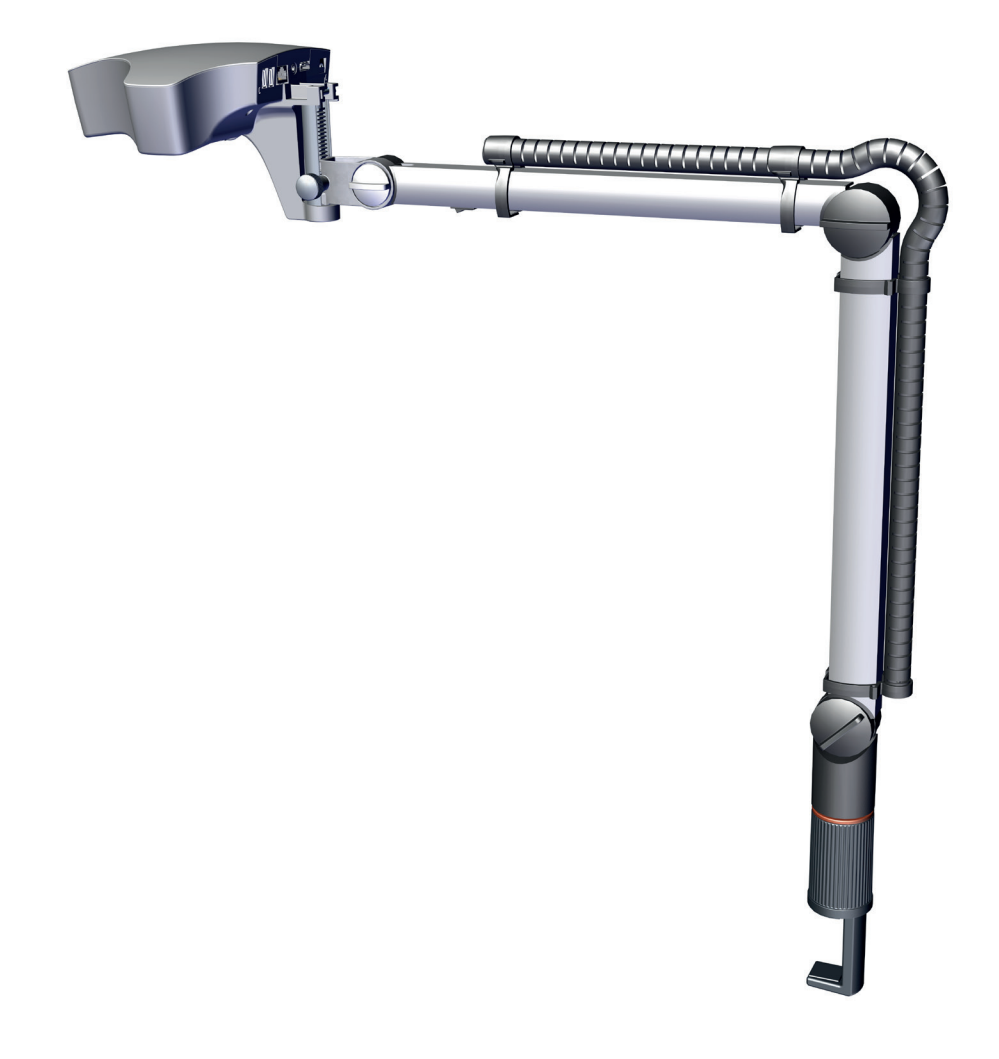

## EASY view 3D - Calibrazione Controllo e regolazione della calibrazione 3D

**IT**

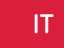

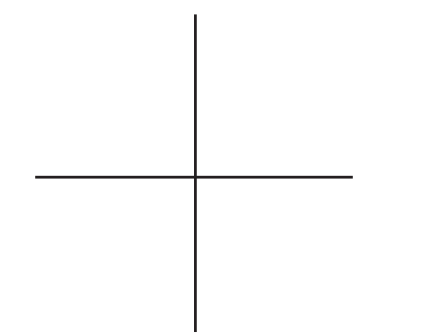

Ĩ.

*Se nemmeno con gli occhiali 3D è possibile visualizzare nitidamente un'immagine 3D, questo può essere dovuto ad uno spostamento della calibrazione 3D.*

### **Controllo della calibrazione 3D:**

Eseguire tutte le seguenti fasi di lavoro **senza** utilizzare gli occhiali 3D:

- $\Rightarrow$  Stampare pagina 2.
- ⇒ Appoggiare la pagine 2 sulla superficie di lavoro in modo che la croce che vi è raffigurata si trovi al centro del cono luminoso di EASY view 3D e quindi sia visibile sul monitor.
- ⇒ Commutare su visualizzazione 2D.
- ⇒ Impostare un ingrandimento da 15x.
- ⇒ Posizionare la testata parallelamente al piano del tavolo.
- ⇒ Regolazione grossolana della nitidezza dell'immagine sollevando risp. abbassando il braccio di supporto.
- ⇒ Regolazione fine della nitidezza dell'immagine regolando l'altezza (6) della testata fino a quando la croce appare con una nitidezza ottimale.
- ⇒ Commutare su visualizzazione 3D.
	- ♦ Se è visibile in modo nitido una sola croce (a), significa che la calibrazione 3D è corretta.
	- ♦ Se è visibile una seconda croce (b, c), significa invece che la calibrazione 3D è fuori regola.

*Eventualmente è necessario correggere la regolazione in*  Ĭ. *altezza, in modo che gli assi principali (asse x / asse y) siano visibili in modo nitido.*

In caso di calibrazione 3D fuori regola, è necessario regolarla nuovamente:

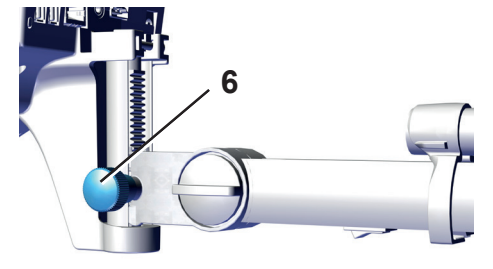

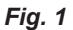

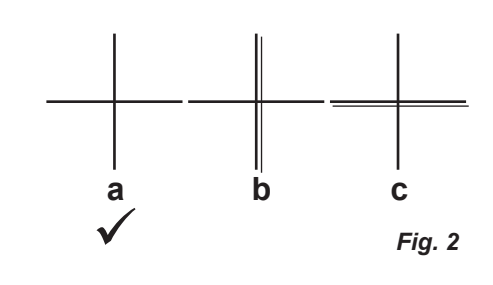

- ⇒ Lasciare EASY view 3D nella posizione descritta in precedenza.
- $\Rightarrow$  Disattivare la testata mediante l'interruttore (7).

Il procedimento seguente può durate fino a 20 secondi:

⇒ Tenendo premuto il tasto destro del mouse e la rotella del mouse, attivare nuovamente la testata, mantenere premuti il tasto destro e la rotella del mouse e contemporaneamente muovere il mouse, fino a quando sul bordo superiore destro del monitor appare il menu Service.

Menu Service:

- Firmware version (versione firmware)
- Offset calibration (calibrazione offset)
- $\Rightarrow$  Con la rotella del mouse, selezionare "Offset calibration" (calibrazione offset) e cliccare con il tasto sinistro del mouse.

#### **Regolazione asse x:**

- ⇒ Con la rotella del mouse, selezionare "x-axis" (asse x) e premere il tasto **sinistro** del mouse.
	- ♦ In una finestra in alto a destra sullo schermo viene visualizzato il valore di offset dell'asse x.
- ⇒ Modificare il valore con la rotella del mouse.
	- ♦ La linea verticale della croce è visibile in modo doppio.
- ⇒ Con la rotella del mouse, regolare il valore in modo che le due linee si sovrappongano esattamente.
- ⇒ Confermare l'impostazione con il tasto **sinistro** del mouse.

#### **Regolazione asse y:**

- Con la rotella del mouse, selezionare "y-axis" (asse y) e premere il tasto sinistro del mouse.
- ♦ In una finestra in alto a destra sullo schermo viene visualizzato il valore di offset dell'asse y.
- ⇒ Modificare il valore con la rotella del mouse.
	- ♦ La linea orizzontale della croce appare doppia.
- ⇒ Con la rotella del mouse, regolare il valore in modo che le due linee si sovrappongano esattamente.
- ⇒ Confermare l'impostazione con il tasto **sinistro** del mouse.

#### **Uscire dalla funzione di calibrazione 3D:**

- ⇒ Premere il tasto **destro** del mouse.
	- ♦ Il sistema ritorna al menu Service.
- ⇒ Premere il tasto **destro** del mouse.
	- ♦ Uscire dal menu Service.
- $\Rightarrow$  Disattivare e riattivare la testata (7, Fig. 3).

## **Controllo della calibrazione 3D con gli occhiali 3D:**

- ⇒ Commutare su visualizzazione 3D.
	- ♦ Se appare un'immagine 3D nitida, significa che la calibrazione 3D è corretta.
	- ♦ Se non appare un'immagine 3D nitida, è necessario ripetere la calibrazione 3D.

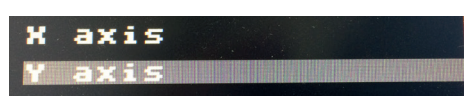

axis

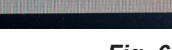

*Fig. 6*

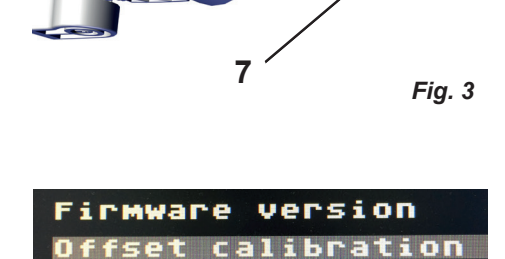

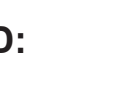

*Fig. 5*

*Fig. 4*

<span id="page-18-0"></span>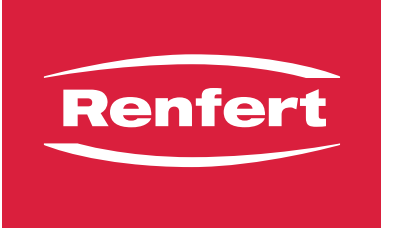

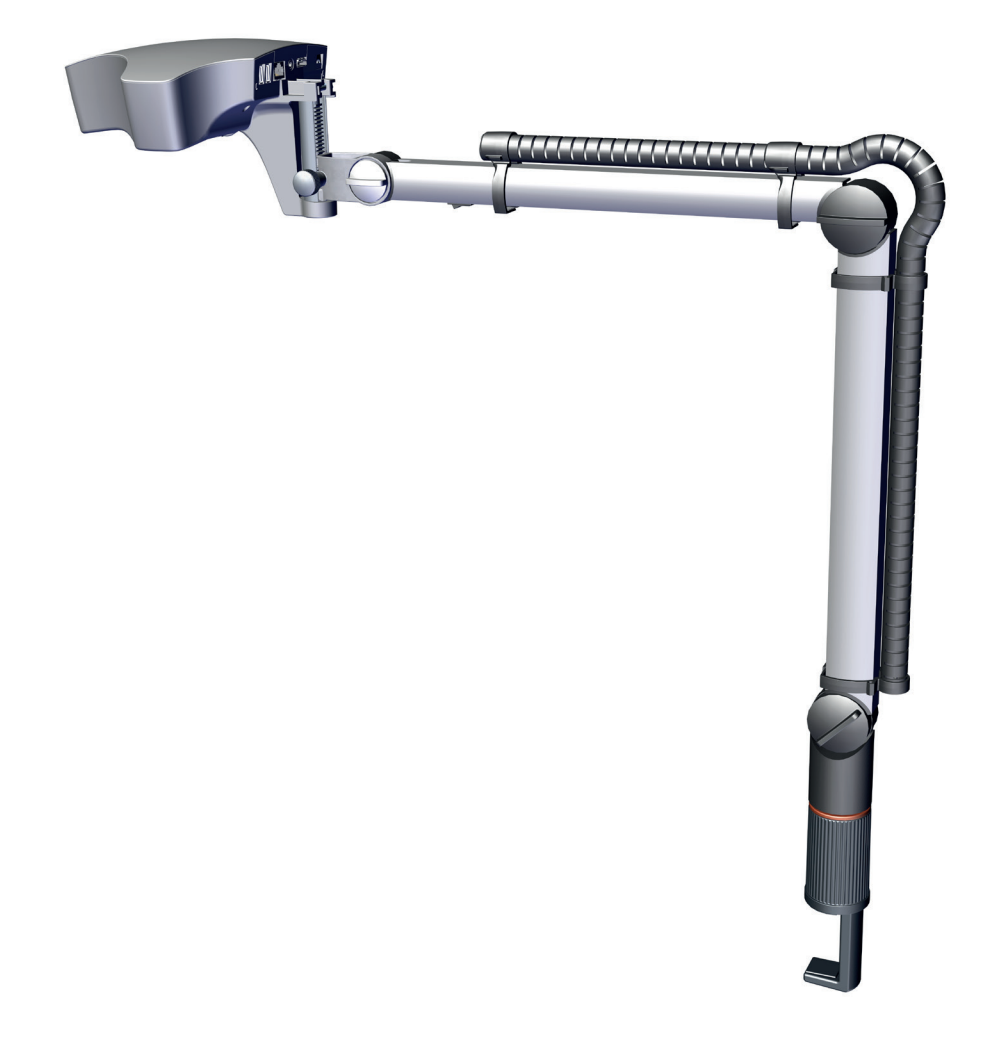

## EASY view 3D - Calibración Verificación y ajuste de la calibración 3D

**ES**

Made in Germany

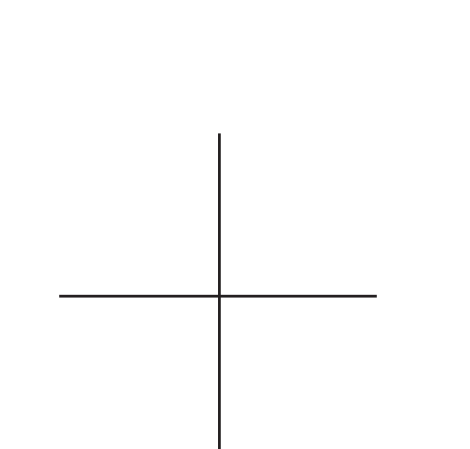

**ES** *Si con las gafas 3D tampoco se visualiza claramente una imagen 3D, puede ser debido a una calibración 3D desajustada.*

### **Verificar la calibración 3D:**

Realizar todos los pasos sucesivos **sin** el empleo de las gafas 3D.

⇒ Imprimir página 2.

Ĩ.

- ⇒ Coloque la página 2 sobre la superficie de trabajo de manera que la cruz ilustrada se encuentre en el centro del cono de luz del EASY view 3D, visualizándose así en el monitor.
- ⇒ Conmute a la representación 2D.
- ⇒ Ajuste el aumento en 15 veces.
- ⇒ Alinee el cabezal en paralelo a la superficie de la mesa.
- ⇒ Ajuste de forma aproximada la nitidez de la imagen elevando o desciendo el brazo de sujeción.
- ⇒ Ajuste de forma precisa la nitidez de la imagen mediante la regulación de la altura (6) del cabezal hasta visualizar la cruz con una nitidez óptima.
- ⇒ Conmute a la representación 3D, compruébelo **sin** gafas 3D.
	- ♦ Si solo se visualiza una cruz (a) con nitidez, la calibración 3D es correcta.
	- ♦ Si se visualizan dos cruces (b, c) con nitidez, la calibración 3D está desajustada.

*Eventualmente, se debe reajustar la regulación de altura*  Ĭ. *de forma que se visualicen con nitidez los ejes principales (eje x / eje y).*

En caso de una calibración 3D desajustada, esta debe ser ajustada de nuevo:

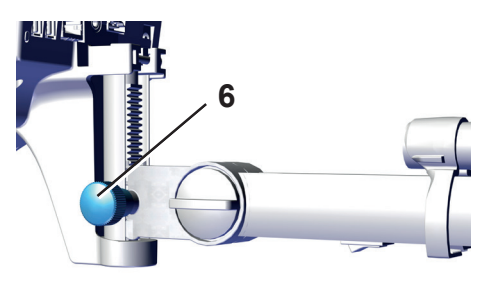

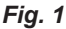

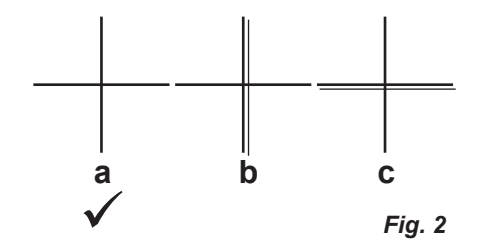

- ⇒ Mantenga el EASY view 3D como en la posición descrita previamente.
- ⇒ Desconecte el cabezal del aparato (7).
- El proceso siguiente puede durar hasta 20 s:
- ⇒ Con el botón derecho y la rueda del ratón pulsados, conecte de nuevo el cabezal, mantenga para ello el botón derecho y la rueda del ratón pulsados y desplace al mismo tiempo el ratón hasta que aparezca el menú de servicio en el borde superior derecho.

Menú Servicio:

- Versión de firmware
- Offset calibration
- ⇒ Con la rueda del ratón, seleccione "Offset calibration" y actívelo con el botón izquierdo del ratón.

#### **Ajustar eje x:**

- ⇒ Con la rueda del ratón, seleccione el eje x (x-axis) y actívelo con el botón **izquierdo** del ratón.
	- ♦ En una ventana superior derecha de la pantalla se muestra el valor de desplazamiento del eje x.
- ⇒ Modifique el valor con la rueda del ratón.
	- ♦ La barra vertical de la cruz se visualiza doble.
- ⇒ Ajuste el valor con la rueda del ratón de manera que las dos barras se solapen de manera exacta.
- ⇒ Confirme el ajuste del botón **izquierdo** del ratón.

#### **Ajustar eje y:**

- ⇒ Con la rueda del ratón, seleccione el eje y (y-axis) y actívelo con el botón **izquierdo** del ratón.
- ♦ En una ventana superior derecha de la pantalla se muestra el valor de desplazamiento del eje y.
- ⇒ Modifique el valor con la rueda del ratón.
	- ♦ La barra horizontal de la cruz se visualiza doble.
- ⇒ Ajuste el valor con la rueda del ratón de manera que las dos barras se solapen de manera exacta.
- ⇒ Confirme el ajuste del botón **izquierdo** del ratón.

#### **Abandonar la calibración 3D:**

- ⇒ Accione el botón **derecho** del ratón.
	- ♦ Regreso al menú Servicio.
- ⇒ Accione el botón **derecho** del ratón.
	- ♦ Abandone el menú Servicio.
- ⇒ Desconecte y conecte de nuevo el cabezal (7, Fig.3).

### **Verificar la calibración 3D con gafas 3D:**

- ⇒ Conmute a la representación 3D.
	- ♦ Si se visualiza con claridad una imagen 3D, la calibración 3D es correcta.
	- ♦ Si no se visualiza con claridad una imagen 3D, se debe repetir la calibración 3D.

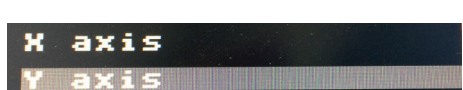

*Fig. 5*

*Fig. 6*

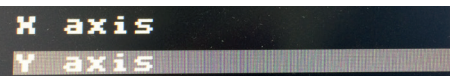

**Firmware version** Offset calibration *Fig. 4*

> **HALL READERS** axis

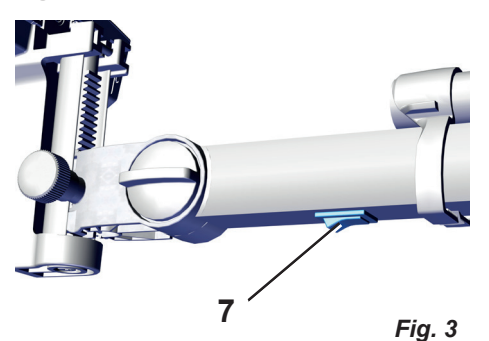

<span id="page-22-0"></span>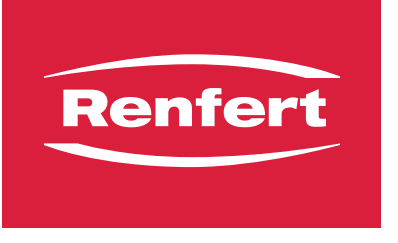

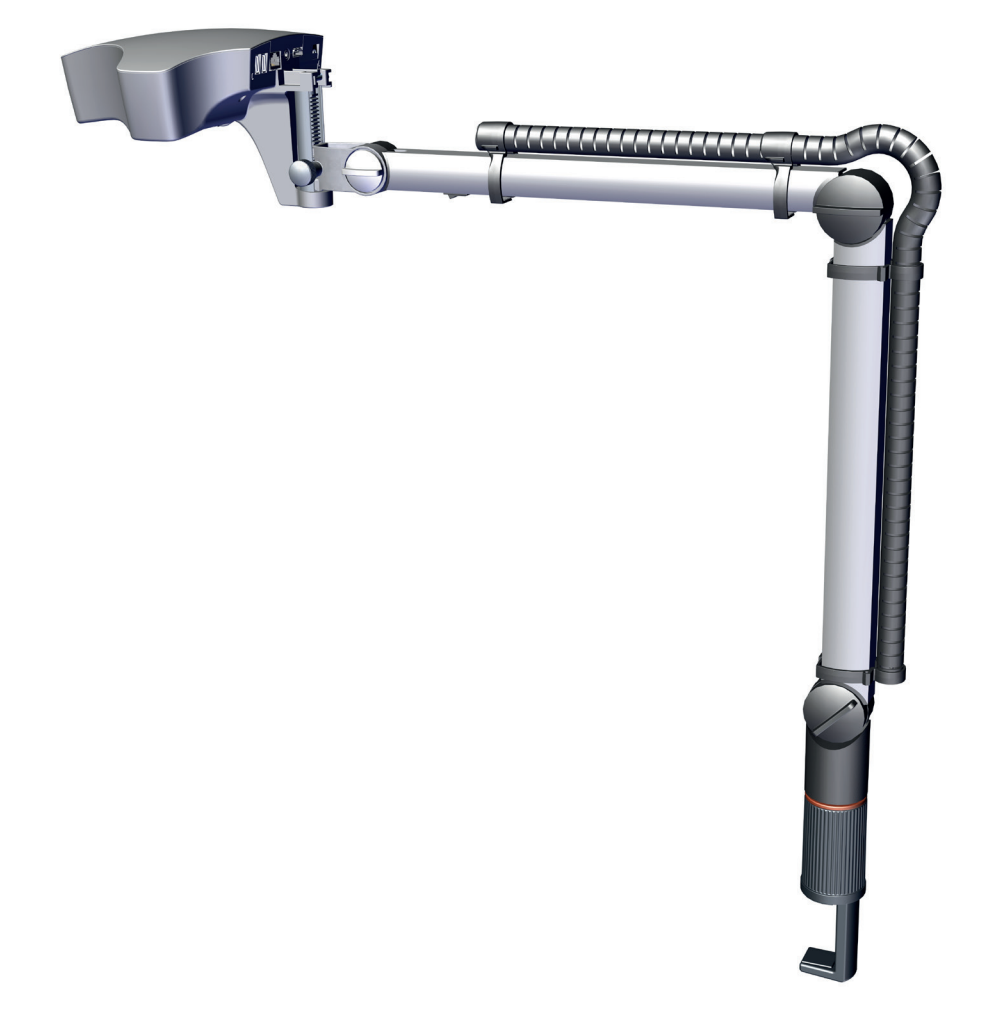

## EASY view 3D - Calibragem Verificação e ajuste da calibragem 3D

**PT**

Made in Germany

**PT**

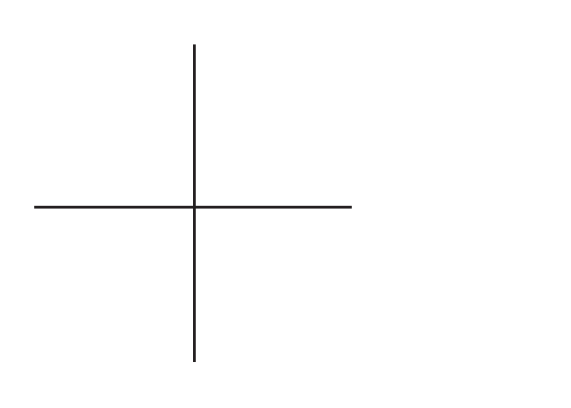

 *Se não for possível ver uma imagem 3D bem definida, mesmo com óculos 3D, isso pode ser o resultado de uma calibragem 3D desajustada.*

### **A calibragem 3D pode ser verificada do seguinte modo:**

- ⇒ Executar todos seguintes passos para uso **sem** óculos 3D.
- ⇒ Imprimir página 2.

Ĩ.

- ⇒ Coloque a página 2 sobre a superfície de trabalho de forma que a cruz representada fique no meio do feixe de luz do EASY view 3D e, por conseguinte, visível no monitor.
- ⇒ Comute para representação 2D.
- ⇒ Ajuste a ampliação de 15x.
- ⇒ Ajuste a cabeça de modo a ficar paralela à superfície da mesa.
- ⇒ Efetue o ajuste básico da nitidez da imagem elevando ou baixando o braço de suporte.
- ⇒ Efetue o ajuste fino da nitidez da imagem por meio da regulagem da altura da cabeça (6) até a cruz estar visível com a nitidez ideal.
- ⇒ Comute para representação 3D.
	- ♦ Se for visível apenas uma cruz (a) nítida, a calibragem 3D está correta.
	- ♦ Se for visível uma segunda cruz (b, c), a calibragem 3D está desregulada.

#### *Pode ser eventualmente necessário reajustar a regulagem* Ĭ. *da altura para que os eixos principais (eixo X / eixo Y) fiquem visíveis com nitidez.*

Se a calibragem 3D estiver desregulada, é necessário ajustar novamente:

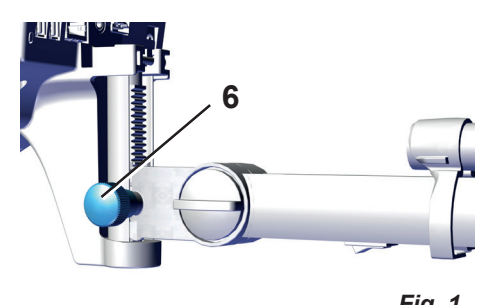

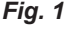

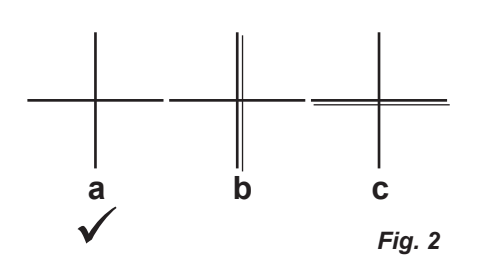

## **Ajustar a calibragem 3D sem usar óculos 3D:**

- ⇒ Deixe o EASY view 3D na posição descrita anteriormente.
- ⇒ Desligue a cabeça no botão (7).
- O precedimento seguinte pode demorar até 20 segundos:
- ⇒ Com o botão direito do mouse e o scroll do mouse pressionados, ligue novamente a cabeça. Mantenha o botão direito do mouse e o scroll do mouse pressionados e mova simultaneamente o mouse até surgir o menu de assistência na margem superior direita do monitor.

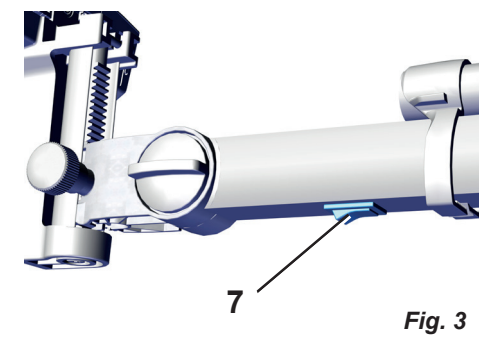

Menu de assistência:

- Firmware version
- Offset calibration

Firmware version Offset calibration

*Fig. 4*

⇒ Com o scroll do mouse, selecione "Offset calibration" e aceda clicando com o botão esquerdo do mouse.

#### **Ajustar o eixo X:**

- ⇒ Com o scroll do mouse, selecione o eixo X (x axis) e aceda clicando com o botão **esquerdo** do mouse.
	- ♦ O valor offset do eixo X é exibido em uma janela no canto superior direito da tela.
- ⇒ Altere o valor com o scroll do mouse.
	- ♦ A barra vertical da cruz surge duplicada.
- ⇒ Com o scroll do mouse, ajuste o valor de forma que as duas barras fiquem exatamente sobrepostas.
- ⇒ Confirme o ajuste com o botão **esquerdo** do mouse.

#### **Ajustar o eixo Y:**

- ⇒ Com o scroll do mouse, selecione o eixo Y (y axis) e aceda clicando com o botão **esquerdo** do mouse.
	- ♦ O valor offset do eixo Y é exibido em uma janela no canto superior direito da tela.
- ⇒ Altere o valor com o scroll do mouse.
	- ♦ A barra horizontal da cruz surge duplicada.
- ⇒ Com o scroll do mouse, ajuste o valor de forma que as duas barras fiquem exatamente sobrepostas.
- ⇒ Confirme o ajuste com o botão **esquerdo** do mouse.

#### **Sair da calibragem 3D:**

- ⇒ Pressione o botão **direito** do mouse.
	- ♦ Regressa ao menu de assistência.
- ⇒ Pressione o botão **direito** do mouse.
	- ♦ Sai do menu de assistência.
- ⇒ Desligue e volte a ligar a cabeça (7, Fig. 3).

### **Verificar a calibragem 3D com óculos 3D:**

- ⇒ Comute para representação 3D.
	- ♦ Se for visível uma imagem 3D bem definida, a calibragem 3D está correta.
	- ♦ Se não for possível ver uma imagem 3D bem definida, repita a calibragem 3D.

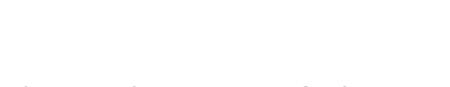

axis

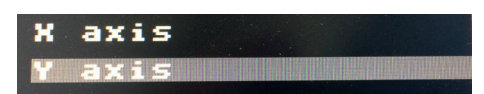

*Fig. 6*

*Fig. 5*

<span id="page-26-0"></span>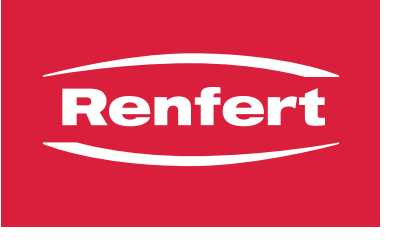

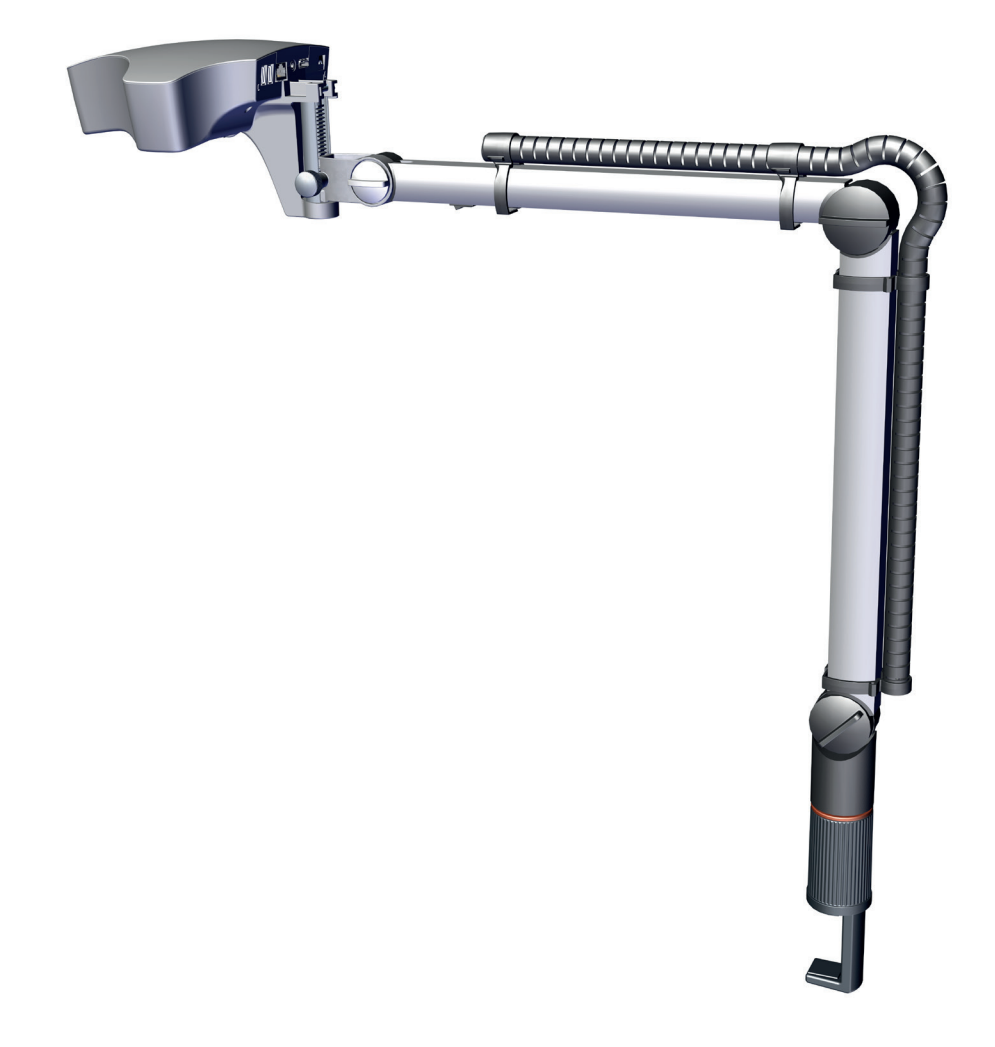

## EASY view 3D - Kalibrasyonun 3D kalibrasyonun kontrol edilmesi ve ayarlanması

**TR**

**TR**

**TR**

### **3D kalibrasyonu kontrol edin:**

Aşağıdaki iş adımlarını 3D gözlük **kullanmadan** gerçekleştirin:

 *3D gözlük takıldığı halde net bir 3D görüntü elde edilemiyorsa, nedeni 3D kalibrasyonun yanlış*

- ⇒ Sayfa 2'i yazdırın.
- ⇒ Tarif edilen çapraz kesişme EASY view 3D ışık demetinin ortasına oturtulabilmesi ve dolayısıyla monitörde görülebilmesi için çalışma yüzeyine 2. sayfayı yerleştirin.
- ⇒ 2D ekrana geçiş yapın.

*ayarlanmış olması olabilir.*

Ĭ.

- ⇒ Büyütme oranını 15x olarak ayarlayın.
- ⇒ Kafa bölümünü masa yüzeyine paralel olarak hizalayın.
- ⇒ Destek kolu yükseltilerek ve alçaltılarak görüntü keskinliğinin kaba ayarlaması yapılır.
- ⇒ Optimum çapraz kesişme odaklanması hissedilene kadar kafa bölümünün yüksekliği (6) ayarlanarak görüntü keskinliği ince ayarlaması yapılır.
- ⇒ 3D ekrana geçiş yapın.
	- ♦ Sadece keskin bir çapraz kesişme (a) hissedildiğinde o zaman 3D kalibrasyon doğru demektir.
	- ♦ İkinci bir çapraz kesişme (b, c) hissedildiğinde o zaman 3D kalibrasyon yanlış ayarlanmıştır.

#### *Tam olarak odakta kalmak için ana akslar (x aks / y aks)*  $\tilde{\mathbf{Z}}$ *konusunda yükseklik ayarının yeniden ayarlanması gerekebilir.*

3D kalibrasyon yanlış ayarlanmışsa, sıfırlanması gerekir:

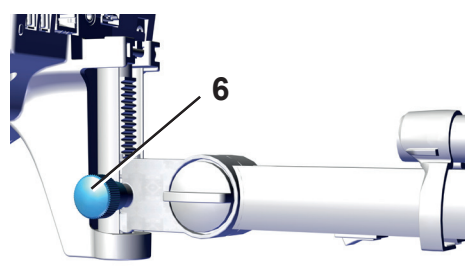

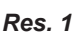

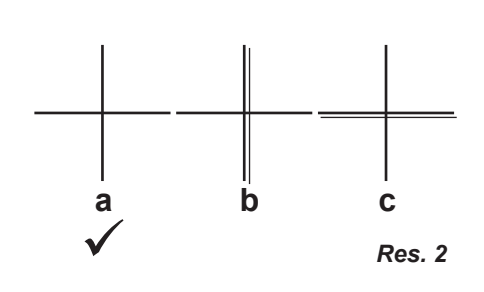

## **3D gözlük kullanılmadan 3D kalibrasyonun ayarlanması:**

- ⇒ EASY view 3D'yi daha önce belirtilen pozisyonda bırakın.
- ⇒ Kafa bölümünü düğmeden kapatın (7).
- Aşağıdaki yöntem 20 saniyenizi alabilir:
- ⇒ Farenin sağ düğmesine ve fare tekerleğine basılı tutarak kafa bölümünü yeniden çalıştırın, hem farenin sağ düğmesine hem de fare tekerleğine basılı tutmaya devam edin ve monitörün sağ üst köşesinde servis menüsü görününceye kadar fareyi aynı anda hareket ettirin.

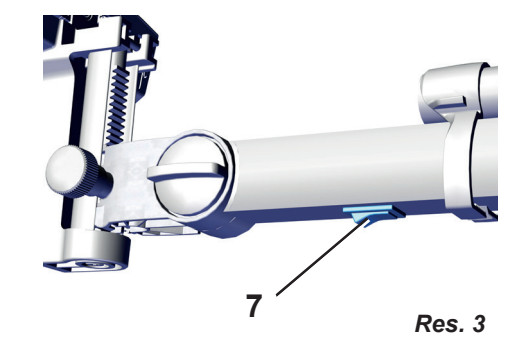

Firmware version Offset calibration

Servis menüsü:

- Ürün bilgisi sürümü
- Ofset kalibrasyonu
- ⇒ Fare tekerleğini kullanarak "Offset calibration" nu seçin ve farenin sol düğmesiyle açın.

#### **X aksın ayarlanması:**

- ⇒ Fare tekerleğini kullanarak x aksı seçin ve farenin **sol** düğmesiyle açın.
	- ♦ X aksın ofset değeri monitör penceresinin sağ üst köşesinde görüntülenecektir.
- ⇒ Değeri değiştirmek için fare tekerleğini kullanın.
	- ♦ Dikey çapraz kesişme çubuğu çift olarak görünür.
- ⇒ İki çubuk birbirinin üzerine kusursuzca yerleştirilebilsin diye değeri ayarlamak için fare tekerleğini kullanın.
- ⇒ Farenin **sol** düğmesini kullanarak ayarı onaylayın.

#### **Y aksın ayarlanması:**

- ⇒ Fare tekerleğini kullanarak y aksı seçin ve farenin **sol** düğmesiyle açın.
	- ♦ Y aksın ofset değeri monitör penceresinde sağ üst köşede görüntülenir.
- ⇒ Değeri değiştirmek için fare tekerleğini kullanın.
	- ♦ Yatay çapraz kesişme çubuğu çift olarak görünür.
- ⇒ İki çubuk birbirinin üzerine kusursuzca yerleştirilebilsin diye değeri ayarlamak için fare tekerleğini kullanın.
- ⇒ Farenin **sol** düğmesini kullanarak ayarı onaylayın.

#### **3D kalibrasyondan ayrılma:**

- ⇒ Farenin **sağ** düğmesine tıklayın.
	- ♦ Servis menüsüne geri dönün.
- ⇒ Farenin **sağ** düğmesine tıklayın.
	- ♦ Servis menüsünden ayrılma.
- ⇒ Kafa bölümünü kapatın ve ardından yeniden çalıştırın (7, Fig. 3).

## **3D gözlük kullanarak 3D kalibrasyonu kontrol edin:**

#### ⇒ 3D ekrana geçiş yapın.

- ♦ Net bir 3D görüntü ortaya çıktıysa o zaman 3D kalibrasyon doğru demektir.
- ♦ Net bir 3D görüntü ortaya çıkmadıysa, 3D kalibrasyonu tekrarlayın.

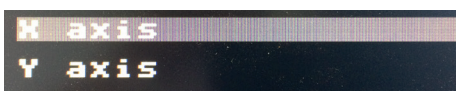

*Res. 5*

*Res. 4*

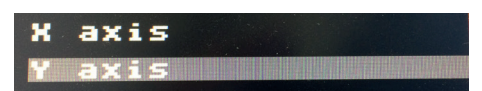

*Res. 6*

<span id="page-30-0"></span>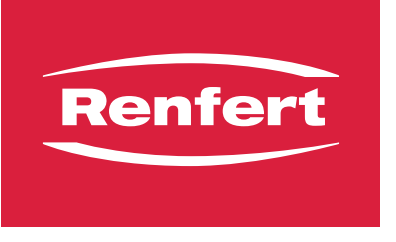

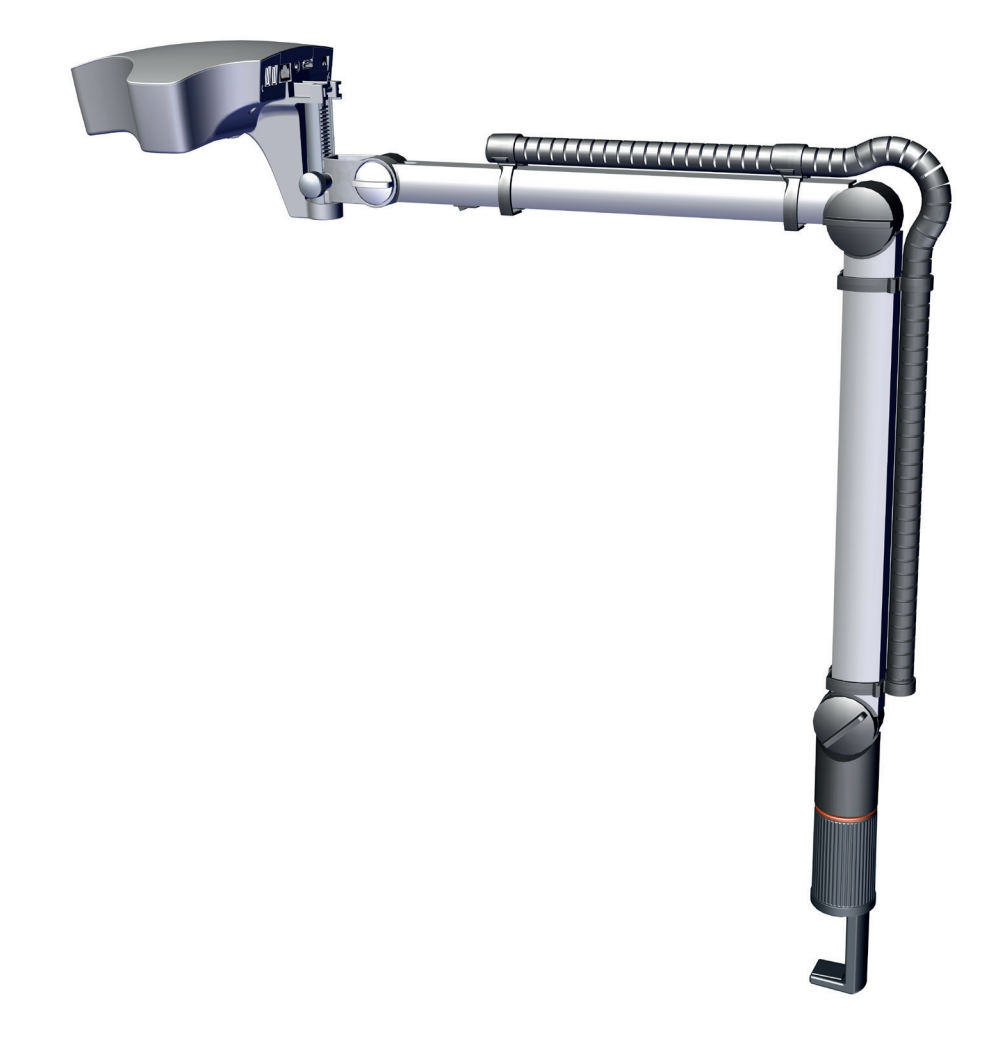

## EASY view 3D - Калибровки Проверка и настройка 3D-калибровки

**RU**

Made in Germany

**RU**

 *Если даже с помощью 3D-очков не видно четкого 3D-изображения, то это может быть связано с неправильной 3D-калибровкой.*

#### **Проверить 3D-калибровку:**

Все следующие действия выполнить **без** 3D-очков.:

⇒ Распечатать страницу 2.

Ĭ.

- ⇒ Положите страницу 2 на рабочую поверхность таким образом, чтобы изображенный крест оказался в центре светового конуса EASY view 3D и тем самым был виден на мониторе.
- ⇒ Переключение на 2D-изображение.
- ⇒ Настройка 15-кратного увеличения.
- ⇒ Головку разместить параллельно поверхности стола.
- ⇒ Грубая настройка резкости изображения путем подъема или опускания кронштейна.
- ⇒ Точная настройка резкости изображения путем регулировки головки по высоте (6), пока крест не будет виден оптимально четко.
- ⇒ Переключение на 3D-изображение.
	- ♦ Если четко виден только один крест (a), то 3D-калибровка корректна.
	- ♦ Если виден второй крест (b, c), то 3D-калибровка не корректна.

 *Возможно следует выполнить регулировку высо-* $\mathbf{z}$ *ты так, чтобы были четко видны основные оси (ось X / ось Y).*

При неверной 3D-калибровке ее следует выполнить заново:

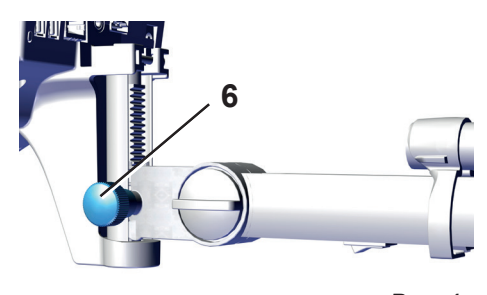

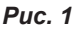

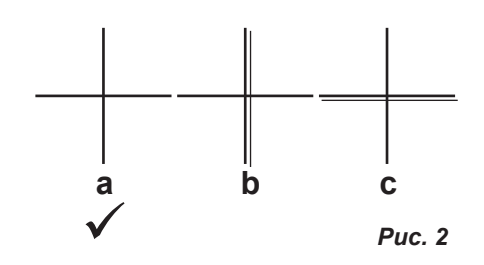

## **Настройка 3D-калибровки без использования 3D-очков:**

- $\Rightarrow$  Оставьте EASY view 3D в положении, описанном ранее.
- ⇒ Выключить головку с помощью выключателя (7).
- Следующая операция может занять до 20 сек.:
- ⇒ при нажатой правой клавише мыши, нажатом колесике мыши вновь включить головку, при этом правую клавишу мыши и колесико мыши удерживать нажатыми и одновременно перемещать мышь, пока в правом верхнем углу монитора не появится сервисное меню.

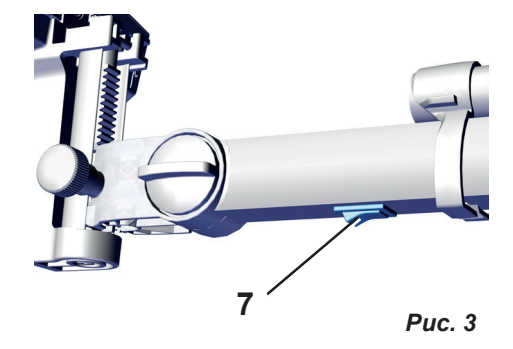

Сервисное меню:

- Версия прошивки
- Калибровка смещения

**Firmware version** Offset calibration

*Pис. 4*

 $\Rightarrow$  С помощью колесика мыши выбрать "Offset calibration" и вызвать его с помощью левой клавиши мыши.

#### **Настройка оси X:**

- ⇒ С помощью колесика мыши выбрать ось X (x-axis) и вызвать ее с помощью **левой** клавиши мыши.
	- ♦ В окне экрана справа вверху отображается значение смещения оси X.
- ⇒ Изменить значение с помощью колесика мыши.
	- ♦ Вертикальная балка креста будет видна дважды.
- ⇒ С помощью колесика мыши отрегулировать значение так, чтобы две вертикальные балки расположились точно друг над другом.
- ⇒ Подтвердить настройку **левой** клавишей мыши.

#### **Настройка оси Y:**

- ⇒ С помощью колесика мыши выбрать ось Y (y-axis) и вызвать ее с помощью **левой** клавиши мыши.
	- ♦ В окне экрана справа вверху отображается значение смещения оси Y.
- ⇒ Изменить значение с помощью колесика мыши.
- ♦ Горизонтальная балка креста будет видна дважды.
- ⇒ С помощью колесика мыши отрегулировать значение так, чтобы две вертикальные балки расположились точно друг над другом.
- ⇒ Подтвердить настройку **левой** клавишей мыши.

#### **Выйти из 3D-калибровки:**

- ⇒ **Правую** клавишу мыши нажать.
	- ♦ Вернуться в сервисное меню.
- ⇒ **Правую** клавишу мыши нажать.
	- ♦ Покинуть сервисное меню
- $\Rightarrow$  Выключить и снова включить головку (7, Fig. 3).

#### **С помощью 3D-очков проверить 3D-калибровку:**

- ⇒ Переключение на 3D-изображение.
	- ♦ Если 3D-изображение четко видно, то 3D-калибровка корректна.
	- ♦ Если четкого 3D-изображения нет, то 3D-калибровку следует повторить.

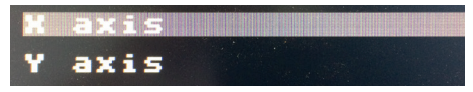

```
Pис. 5
```
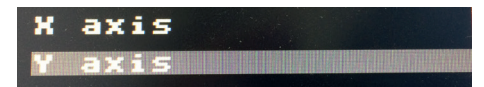

*Pис. 6*

<span id="page-34-0"></span>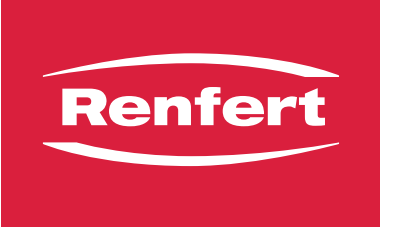

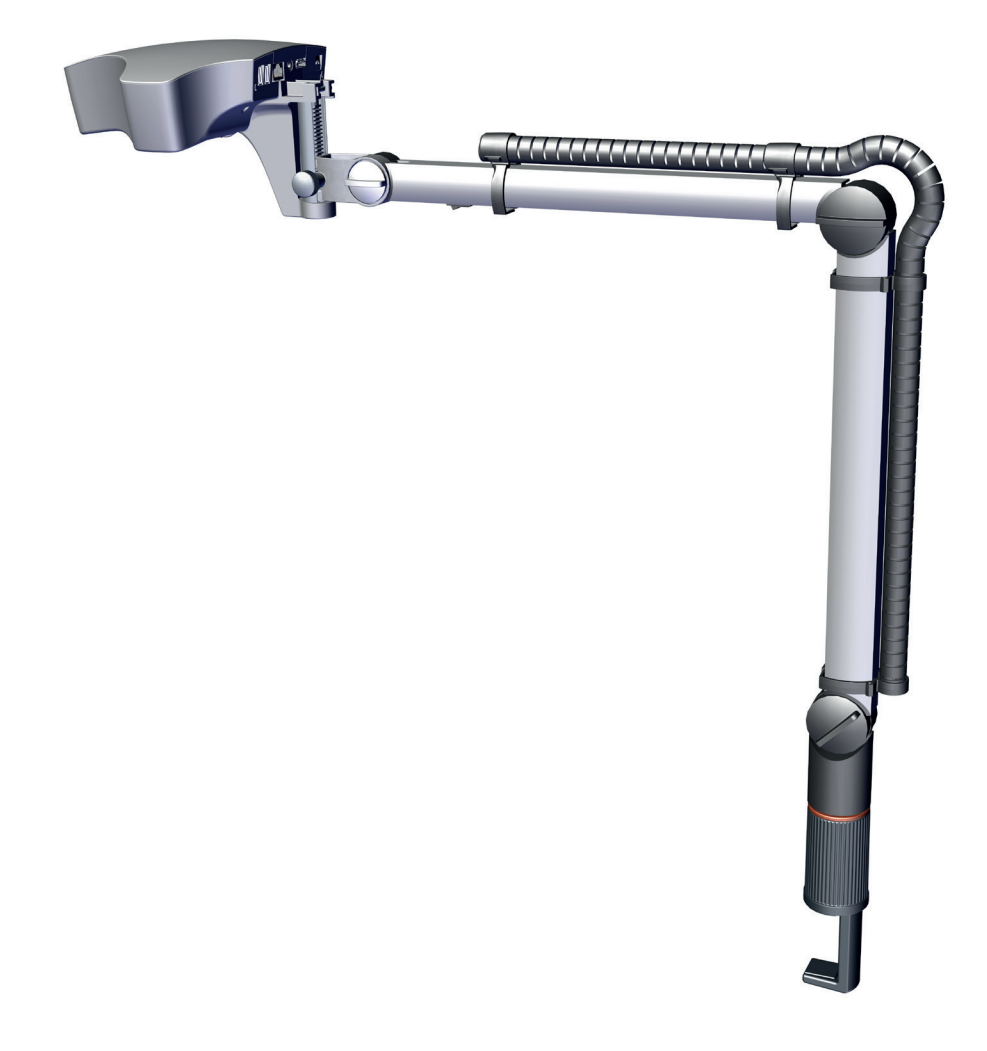

## EASY view 3D - Kalibracji Kontrola i regulacja kalibracji 3D

**PL**

Made in Germany

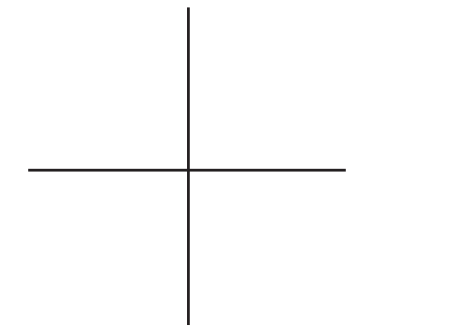

 *Jeśli także w okularach 3D nie jest widoczny wyraźny obraz 3D,może to być spowodowane niewspółosiową kalibracją 3D.*

### **Sprawdzenie kalibracji 3D:**

Wykonaj wszystkie poniższe kroki **bez** okularów 3D

⇒ Wydrukuj stronę 2.

 $\mathbf{r}$ 

- ⇒ Umieść stronę 2 na powierzchni roboczej w taki sposób, aby pokazany krzyż leżał w środku stożka świetlnego EASY View 3D i był widoczny w monitorze.
- ⇒ Przełącz na wyświetlanie 2D.
- ⇒ Ustaw 15x powiększenie.
- ⇒ Ustaw głowicę równolegle do powierzchni stołu.
- ⇒ Wstępna regulacja ostrości obrazu poprzez podniesienie lub opuszczenie ramienia mocującego.
- ⇒ Dokładna regulacja ostrości obrazu poprzez regulację wysokości głowicy (6) aż do uzyskania optymalnej ostrości krzyża.
- ⇒ Przełącz się na widok 3D.
	- ♦ Jeśli ostro widoczny jest tylko jeden krzyż (a), to kalibracja 3D jest prawidłowa.
	- ♦ Jeśli widoczny jest drugi krzyż (b, c), kalibracja 3D musi być skorygowana.

#### *Może być konieczne ponowne dostosowanie regulacji* Ĭ. *wysokości tak, aby osie główne (oś X / oś Y) były wyraźnie widoczne.*

Jeżeli kalibracja 3D jest już skonfigurowana, należy ją zresetować.

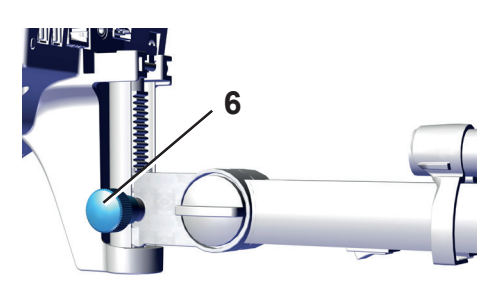

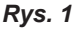

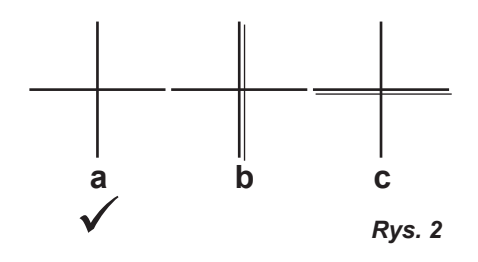

## **Ustawianie kalibracji 3D bez użycia okularów 3D:**

- ⇒ Pozostaw EASY 3D we wcześniej opisanej pozycji.
- ⇒ Wyłączyć głowicę wyłącznikiem (7).
- Poniższy proces może trwać do 20 sekund:
- ⇒ Przytrzymując prawy przycisk myszy i wciśnięte pokrętło myszy, ponownie włącz głowicę, przytrzymując prawy przycisk myszy i pokrętło myszy jednocześnie poruszając myszą, aż do wyświetlenia menu serwisowego w prawym górnym rogu monitora.

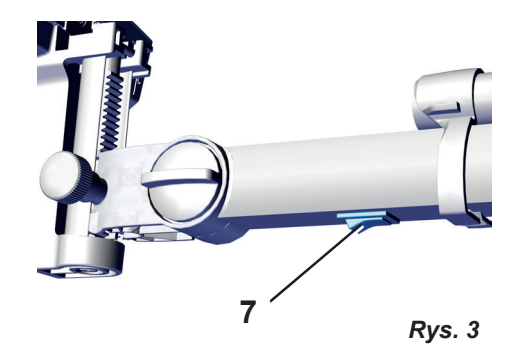

Firmware version Offset calibration

Menu serwisowe:

- Wersja oprogramowania
- Kalibracja offsetu
- $\Rightarrow$  Za pomoca kółka myszy wybierz opcje "Offset calibration" i wywołaj ją lewym przyciskiem myszy.

#### **Ustawianie osi X:**

- ⇒ Wybierz oś X (oś x) za pomocą kółka myszy i wywołaj ją **lewym** przyciskiem myszy.
	- ♦ Wartość przesunięcia osi X jest wyświetlana w oknie ekranu w prawym górnym rogu.
- ⇒ Zmień wartość za pomocą kółka myszy.
	- ♦ Pionowy pasek krzyża staje się widoczny podwójnie.
- ⇒ Użyj kółka myszy, aby ustawić wartość tak, aby dwie belki leżały dokładnie jedna na drugiej.
- ⇒ Potwierdź ustawienie **lewym** przyciskiem myszy.

#### **Ustawianie osi Y:**

- ⇒ Wybierz oś Y (oś y) za pomocą kółka myszy i wywołaj ją **lewym** przyciskiem myszy.
	- ♦ Wartość przesunięcia osi Y jest wyświetlana w oknie ekranu w prawym górnym rogu.
- ⇒ Zmień wartość za pomocą kółka myszy.
	- ♦ Poziomy pasek krzyża staje się widoczny podwójnie.
- ⇒ Użyj kółka myszy, aby ustawić wartość tak, aby dwie belki leżały dokładnie jedna na drugiej.
- ⇒ Potwierdź ustawienie **lewym** przyciskiem myszy.

#### **Zakończenie kalibracji 3D:**

- ⇒ Naciśnij **prawy** przycisk myszy.
	- ♦ Powrót do menu serwisowego.
- ⇒ Naciśnij **prawy** przycisk myszy.
	- ♦ Wyjście z menu serwisowego.
- ⇒ Wyłącz i ponownie włącz głowicę (7, Fig. 3).

## **Sprawdź kalibrację 3D przy użyciu okularów 3D:**

⇒ Przełącz na wyświetlanie 3D.

- ♦ Jeśli widoczny jest wyraźny obraz 3D, kalibracja 3D jest prawidłowa.
- ♦ Jeśli nie jest widoczny wyraźny obraz 3D, powtórz kalibrację 3D.

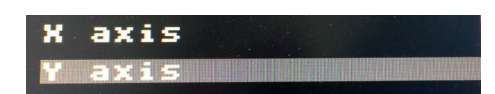

axis

*Rys. 6*

*Rys. 5*

*Rys. 4*

- 4 -

<span id="page-38-0"></span>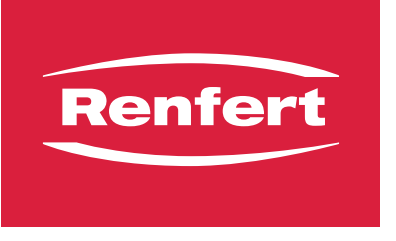

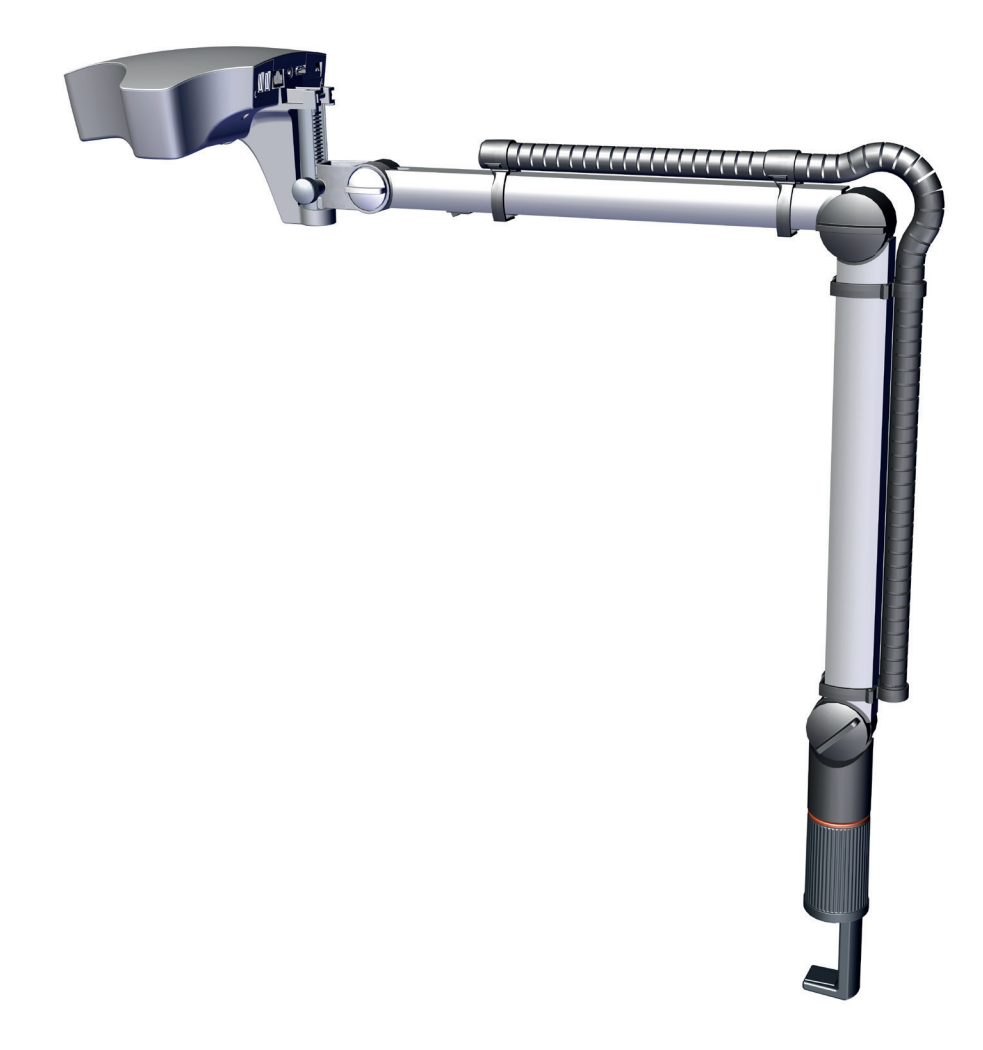

## EASY view 3D - 维校准 检查和调整三维校准

**ZH**

Made in Germany

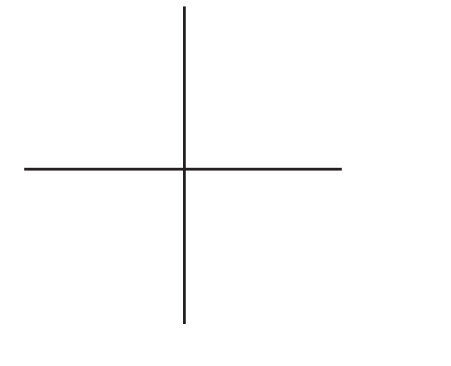

**↑** 如果佩戴了三维眼镜也不能清晰地看到的三维图像,这可能是由于三维校准还没对准。

#### **检查三维校准**

- 执行以下工作步骤时,**不需要**佩戴三维眼镜。
- ⇒ 请打印第二页。
- ⇒ 将第2页放在工作台面上, 让其所示的十字位于 EASY view 3D 易视光束的中心,可以在显示器上看见。
- ⇒ 切换到二维显示。
- ⇒ 将放大倍率调整到15倍。
- ⇒ 摄像头跟工作台表面平行对齐。
- ⇒ 通过提高和降低支撑臂来粗略调整图像的清晰度。
- ⇒ 通过调节摄像头的高度(6)来作图像清晰度的精细调节, 直到检测到十字的最佳聚焦。
- ⇒ 切换到三维显示,
	- ◆ 如果只能检测到一个清晰的十字 (a), 那么三维校准是 正确的,
	- ◆ 如果检测到第二个十字(b、c), 则3D校准未对准。
- **↑ 可能必须重新调整主轴(x轴 / y轴)的高度设置才能清晰地聚 焦。**

**6 图 1**

**ZH**

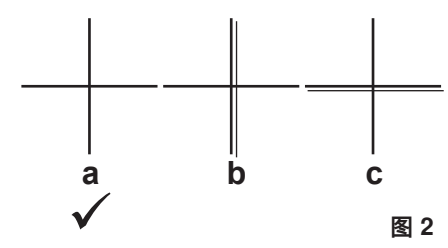

如果三维校准未对齐,则必须重置。

## **在不使用三维眼镜的情况下设置三维校准:**

- ⇒ 将EASY view 3D 易视保持在之前描述的位置。
- ⇒ 在开关处关掉摄像头 (7)。
- 以下步骤可能需时20秒:
- ⇒ 在按住鼠标右键和鼠标滚轮的同时,再次开动摄像头, 继续 按住鼠标右键和鼠标滚轮,同时移动鼠标直到在显示器的右 上边缘出现服务菜单。

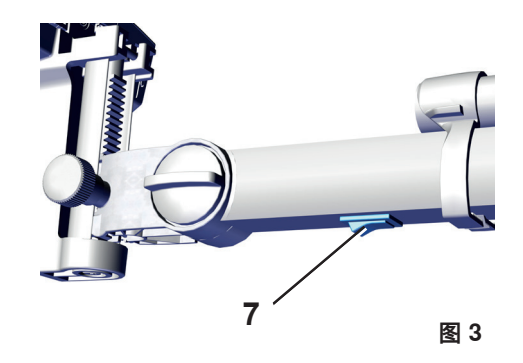

**Firmware version** Offset calibration

服务菜单:

- •固件版本
- •抵消校准
- ⇒ 使用鼠标滚轮, 选择抵消校准 "Offset calibration", 并用鼠标 左键打开。

#### **设置x轴:**

- ⇒ 使用鼠标滚轮, 选择x轴, 并用鼠标**左**键打开。 ♦ x轴的抵消值将显示在显示器视窗的右上角。
- ⇒ 使用鼠标滚轮更改值。
	- ♦ 见到的十字的垂直线是重复的。
- ⇒ 使用鼠标滚轮设置值, 让一条线精确地放置在另一条线上 面。
- ⇒ 使用鼠标**左**键确认设置。

#### **设置y轴:**

- ⇒ 使用鼠标滚轮, 选择y轴, 并用鼠标**左**键打开。 ♦ y轴的抵消值显示在显示器视窗的右上角。
- ⇒ 使用鼠标滚轮更改值。 ♦ 见到的十字的水平线是重复的。
- ⇒ 使用鼠标滚轮设置值, 让一条线精确地放置在另一条线上 面。
- ⇒ 使用鼠标**左**键确认设置。

#### **离开三维校准:**

- ⇒ 单击鼠标右键,
	- ♦ 跳回服务菜单。
- ⇒ 单击鼠标右键,
	- ♦ 离开服务菜单。
- $\Rightarrow$  关闭摄像头, 然后再开启 (7, Fig. 3)。

#### **使用三维眼镜检查三维校准:**

- ⇒ 切换到三维显示。
	- ♦ 如果检测到清晰的三维图像,则三维校准是正确的。
	- ♦ 如果未检测到清晰的三维图像,请重复三维校准。

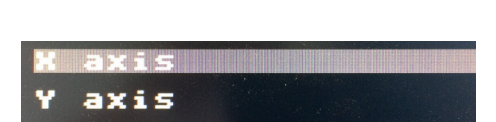

**图 4**

**图 5**

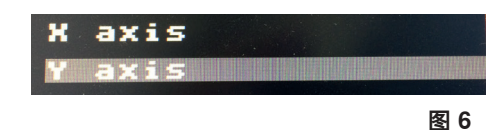

- 4 -

<span id="page-42-0"></span>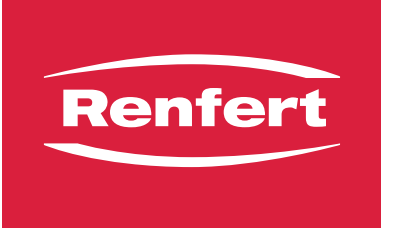

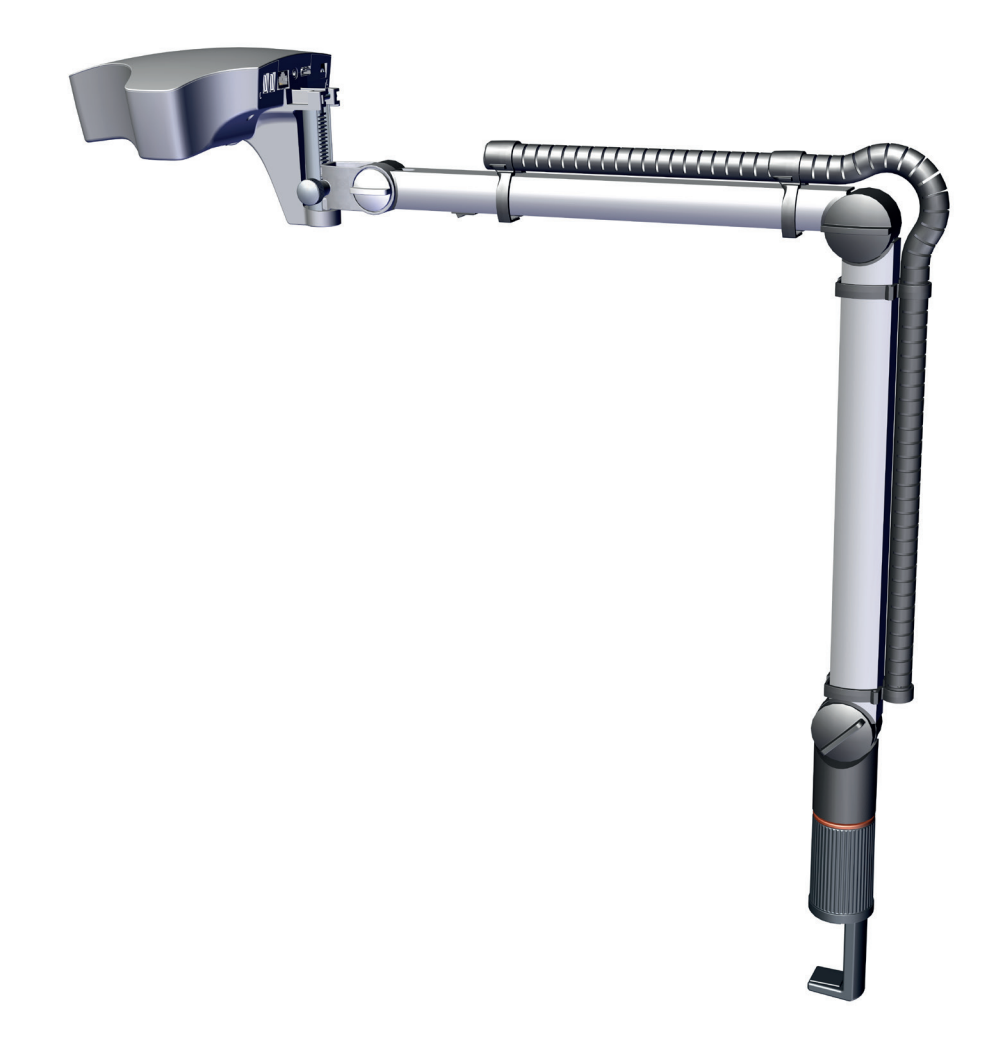

## EASY view 3D - キャリブレーション 3Dキャリブレーションの確認と調整

21-6896 12072023

21-6896 12072023

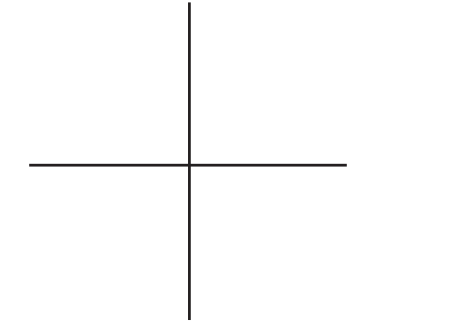

● 3Dメガネを装着しても3D画像が鮮明に見えない場合、3Dキャリブレーションの調整の誤りが原因であ<br>● ス可能性があります **る可能性があります。**

#### **3Dキャリブレーションの確認:**

3D眼鏡を**用いずに**、次の作業ステップを実施してください: ⇒ ページ2の印刷。

- ⇒ 2ページ目を作業台の上に置き描かれた十字形がイージービ ュー3Dの光線の中央に来るように位置を調整し、モニター に表示されるようにしてください。
- **⇒ 2Dディスプレーに切り替えます。**
- ⇒ 拡大率を調整し、15倍にします。
- ⇒ ヘッドを作業台表面と平行になるように調整します。
- ⇒ サポートアームを上下させて、画像の鮮鋭度を大まかに調 整します。
- ⇒ 十字形に最も良くピントが合うように、ヘッドの高さ (6) を調整して、画像の鮮鋭度を微調整します。
- ⇒ 3Dディスプレーに切り替え。
	- ◆ 十字形が明瞭に1つだけ見える場合(a)、3Dキャリブ レーションは適切です。
	- ◆ 十字形が二重に見える場合(b、c)、3Dキャリブレーシ ョンの調整が不適切です。

主軸(x軸 / y軸)に明瞭にピントが合っている状態にするに  $\boldsymbol{i}$ **は、高さ設定を再調整する必要がある場合があります。**

> 3Dカリブレーションに誤差があった場合には、リセットを行っ てください。

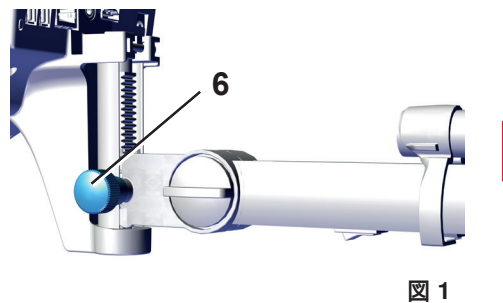

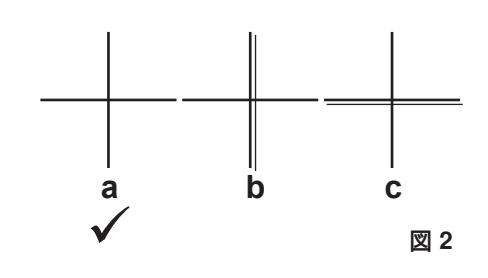

## **3Dメガネを装着せず、3Dキャリブレーションを設定します:**

⇒ イージービュー3Dを前述の位置のままにしておきます。 ⇒ スイッチ(7)で、ヘッドの電源を切ってください。 次の手順には、最大で20秒かかることがあります:

⇒ マウスの右ボタンとホイールを押したまま、再びヘッドの スイッチを入れ、マウスの右ボタンとホイールを押したま まマウスを動かし、モニターの右上端にサービスメニュー を表示させます。

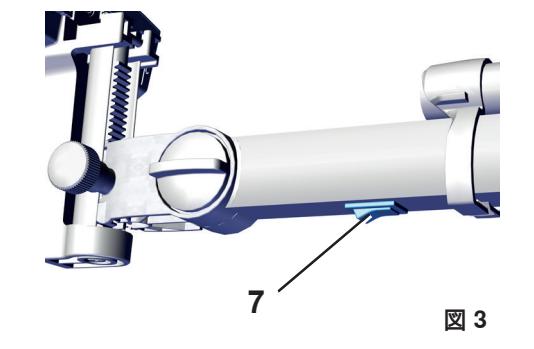

サービスメニュー: •ファームウェアバージョン

•オフセットキャリブレーション

- **Firmware version** Offset calibration **図 4**
- ⇒ マウスホイールを使い、「オフセットキャリブレーション (Offset calibration)」を選択し、マウスの左ボタンをクリ ックして開きます。

#### **x軸を設定します:**

- ⇒ マウスホイールを使い、x軸を選択し、マウスの**左**ボタンをクリックして開きます。
- ♦ x軸のオフセット値がモニターの右上隅のウインドウに表示されます。
- ⇒ マウスホイールを使ってこの値を変更します。 ♦ 十字の垂直棒が二重に見えます。
- ⇒ マウスホイールを使って、二本の棒がぴったり重なり合う ように、値を設定します。
- ⇒ マウスの**左**ボタンを使って設定を確認します。

#### **y軸を設定します:**

- ⇒ マウスホイールを使い、y軸を選択し、マウスの**左**ボタンをクリックして開きます。 ♦ y軸のオフセット値がモニターの右上隅のウインドウに表示されます。
- ⇒ マウスホイールを使ってこの値を変更します。
	- ◆ 十字の水平棒が二重に見えます。
- ⇒ マウスホイールを使って、二本の棒がぴったり重なり合う ように、値を設定します。
- ⇒ マウスの**左**ボタンを使って設定を確認します。

#### **3Dキャリブレーションを終了します:**

- ⇒ マウスの**右**ボタンをクリックします。
- ♦ サービスメニューに戻ります。
- ⇒ マウスの**右**ボタンをクリックします。
- ♦ サービスメニューを終了します。
- ⇒ ヘッドのスイッチを切り、その後、スイッチを入れ直してください(7, Fig. 3)。

#### **3Dメガネをかけて 3Dキャリブレーションを確認します:**

- ⇒ 3D表示に切り替えます。
	- ♦ 3D画像が明瞭に見えれば、正しく3Dキャリブレーションが行われています。
	- ♦ 3D画像が明瞭に見えない場合、もう一度3Dキャリブレーションを行ってください。

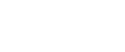

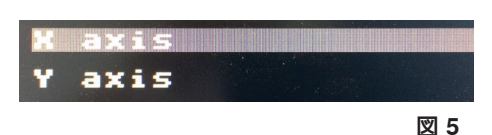

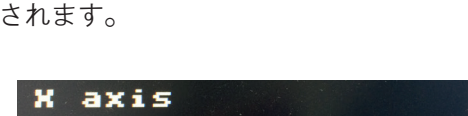

axis

**図 6**

<span id="page-46-0"></span>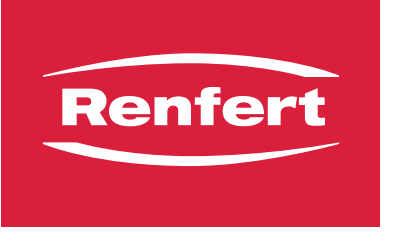

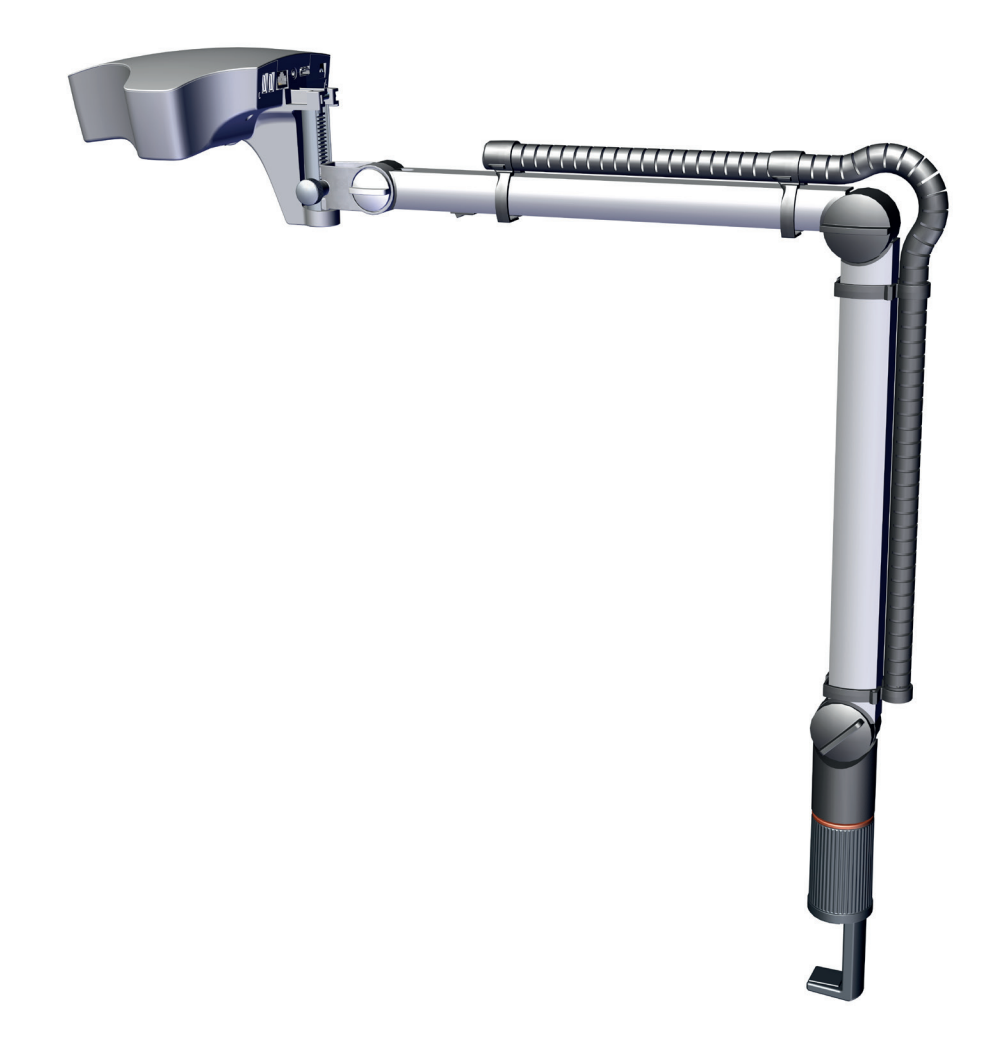

## EASY view 3D - 보정 점검 3D 보정 점검 및 조정

21-6896 12072023

21-6896 12072023

Made in Germany

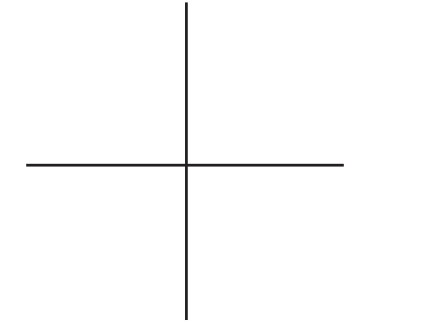

 **3D 안경을 착용해도 3D 이미지가 선명하지 않으면 3D 보정이 잘못 정렬된 상태일 수 있습니다.**

### **3D 보정 점검:**

 $\boldsymbol{i}$ 

3D 안경을 사용하지 **말고** 다음 작업 단계를 진행하십시오.

- $\Rightarrow$  2페이지를 인쇄하세요.
- ⇒ 십자 표시가 EASY view 3D 광선빔의 중앙부에 위치하며 모 니터에 보이도록 2페이지를 작업면에 놓습니다.
- ⇒ 2D 디스플레이로 전환합니다.
- $\Rightarrow$  15배로 확대합니다.
- $\Rightarrow$  테이블 표면과 평행하도록 헤드를 정렬합니다.
- ⇒ 지지 암을 올렸다 내리면서 이미지 선명도를 대략 조정합니 다.
- ⇒ 십자 표시의 초점이 최적화될 때까지 헤드 높이(6)를 조정하 면서 이미지 선명도를 미세 조정합니다.
- ⇒ 3D 디스플레이로 전환한 후 3D 안경을 착용하지 **않고** 점검 합니다.
	- ◆ 십자 표시(a)가 하나만 선명하게 감지되면 3D 보정이 올 바르다는 뜻입니다.
	- ♦ 십자 표시(b, c)가 두 개 감지되면 3D 보정이 잘못 정렬되 었다는 뜻입니다.

#### **기본축(x축/y축)의 초점이 선명하도록 높이 설정을 재조정해야 할 수 있습니다.**

3D 보정이 잘못 정렬되면 리셋하십시오.

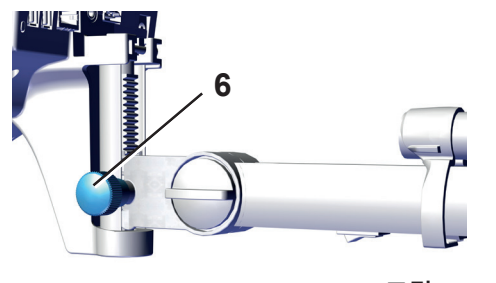

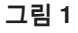

**KO**

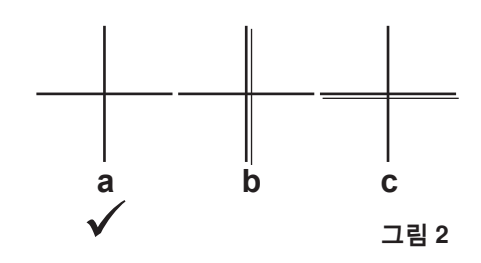

## **3D 안경 착용 없이 3D 보정 설정:**

- ⇒ 앞에서 설명한 위치에 EASY view 3D를 그대로 둡니다.
- $\Rightarrow$  스위치를 사용하여 헤드를 끕니다(7).
- 다음 절차는 최대 20초가 걸릴 수 있습니다.
- ⇒ 오른쪽 마우스 버튼과 마우스 휠을 길게 눌러 헤드를 다시 켜고, 오른쪽 마우스 버튼과 마우스 휠을 아래로 누른 채로 마우스를 동시에 움직여 모니터 우측 상단 모서리에 서비스 메뉴를 표시합니다.

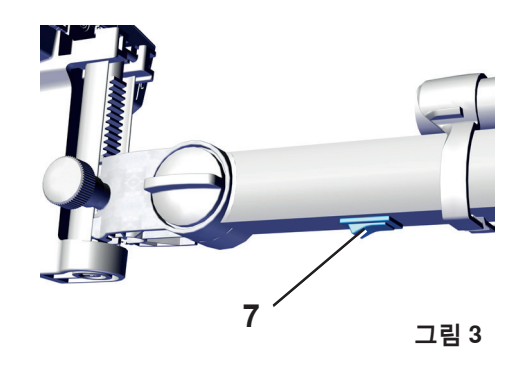

**Firmware version** Offset calibration

#### 서비스 메뉴:

- •펌웨어 버전
- •오프셋 보정
- ⇒ 마우스 휠을 사용하여 오프셋 보정 "Offset calibration" 을 선 택하고 왼쪽 마우스 버튼으로 엽니다.

#### **x축 설정:**

- ⇒ 마우스 휠을 사용하여 x축을 선택하고 **왼쪽** 마우스 버튼으로 엽니다. ◆ x축의 오프셋 값은 우측 상단 모서리의 모니터 창에 표시됩니다.
- $\Rightarrow$  마우스 휠을 사용하여 값을 변경합니다.
	- ◆ 삽자 표시의 수직 막대가 겸쳐 보입니다.
- ⇒ 마우스 휠을 사용하여 막대 두 개가 정확히 하나로 합쳐지도 록 값을 설정합니다.
- ⇒ **왼쪽** 마우스 버튼을 사용하여 설정을 확인합니다.

#### **y축 설정:**

- ⇒ 마우스 휠을 사용하여 y축을 선택하고 **왼쪽** 마우스 버튼으로 엽니다.
	- ♦ y축의 오프셋 값이 우측 상단 모서리의 모니터 창에 표시됩니다.
- $\Rightarrow$  마우스 휠을 사용하여 값을 변경합니다. ♦ 삽자 표시의 수평 막대가 겹쳐 보입니다.
- ⇒ 마우스 휠을 사용하여 막대 두 개가 정확히 하나로 합쳐지도 록 값을 설정합니다.
- ⇒ **왼쪽** 마우스 버튼을 사용하여 설정을 확인합니다.

#### **3D 보정 끝내기:**

- ⇒ **오른쪽** 마우스 버튼을 클릭합니다.
	- ♦ 서비스 메뉴로 한번에 돌아갑니다.
- ⇒ **오른쪽** 마우스 버튼을 클릭합니다.
	- ♦ 서비스 메뉴 끝내기.
- ⇒ 헤드를 껐다가 다시 켭니다(7, Fig. 3).

### **3D 안경을 착용하고 3D 보정 점검:**

⇒ 3D 디스플레이로 전환합니다.

- ♦ 3D 이미지가 선명하게 감지되면 3D 보정이 올바른 상태입니다.
- ♦ 3D 이미지가 선명하게 감지되지 않으면 3D 보정을 반복하십시오.

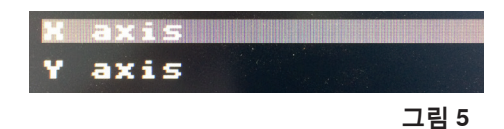

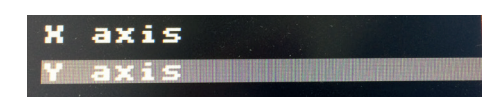

**그림 6**

**그림 4**

<span id="page-50-0"></span>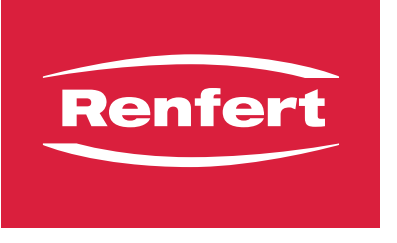

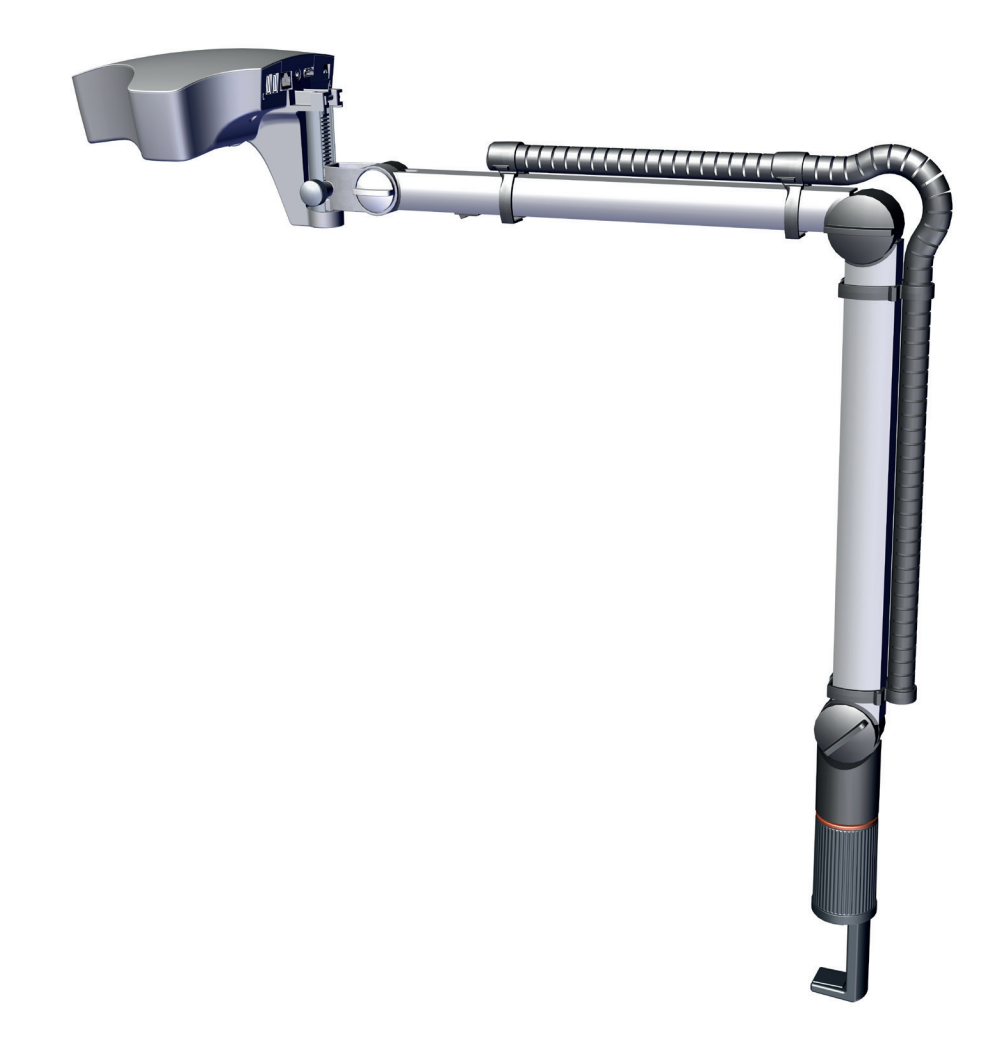

## إعدادات الوضع EASY view 3D - فحص وضبط إعدادات الوضع ثالثي

**AR**

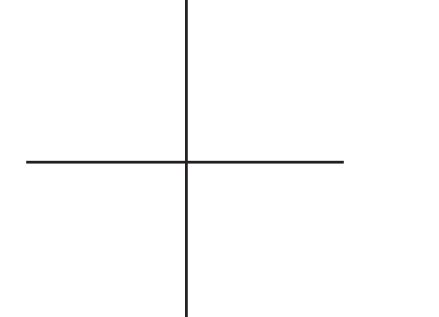

إذا لم تظهر الصورة ثلاثية الأبعاد بوضوح حت*ى* مع ارتداء النظارة فقد يكون سبب ذلك عدم ضبط الخواص ثلاثية الأبعاد i **بشكل صحيح.**

**فحص إعدادات الوضع ثالثي األبعاد:**  قم بالخطوات التالية دون استخدام النظارات ثالثية األبعاد: اطبع الصفحة .2 ضع الصفحة 2 على طاولة العمل بحيث تكون إشارة + في مركز شعاع الضوء الصادر عن D3 view EASY ً وتكون بذلك ظاهرة على الشاشة. ِّبدل إلى وضعية ثنائي األبعاد. ضع درجة تكبير الصورة على × .15 اجعل الرأس بوضعية موازية لسطح الطاولة. ِّ يمكن التوصل إلى ضبط تقريبي لحدة الصورة عن تحريك ذراع اإلسناد إلى األعلى واألسفل. ِّ التوصل إلى الضبط الدقيق لحدة الصورة يتم عن طريق تعديل ارتفاع ً ً ووضوحا الرأس )6( إلى أن يتم التوصل إلى الصورة األشد تركيزا إلشارة الـ .+ ِّبدل إلى الوضع ثالثي األبعاد، وانظر دون ارتداء النظارة ثالثية األبعاد. إذا أمكن رؤية إشارة + واحدة واضحة فقط )a )فإن ضبط خاصية .ً ثالثي األبعاد يكون صحيحا إذا ظهرت إشارة + ثانية )b و c )فإن ضبط خاصية ثالثي األبعاد ليست صحيحة. **1 لكشلا**

**قد يكون من الضروري إعادة ضبط االرتفاع للمحورين األساسيين**  i **)المحو X والمحور Y )ليكون في بؤرة التركيز بشكل واضح.**

إذا كان تعيير الرؤية ثلاثية الأبعاد ليس منتظما" يجب إعادة التعيير من جديد:

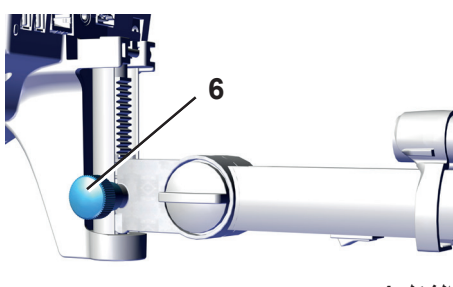

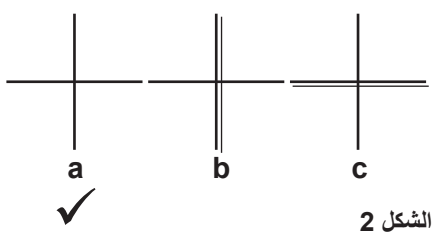

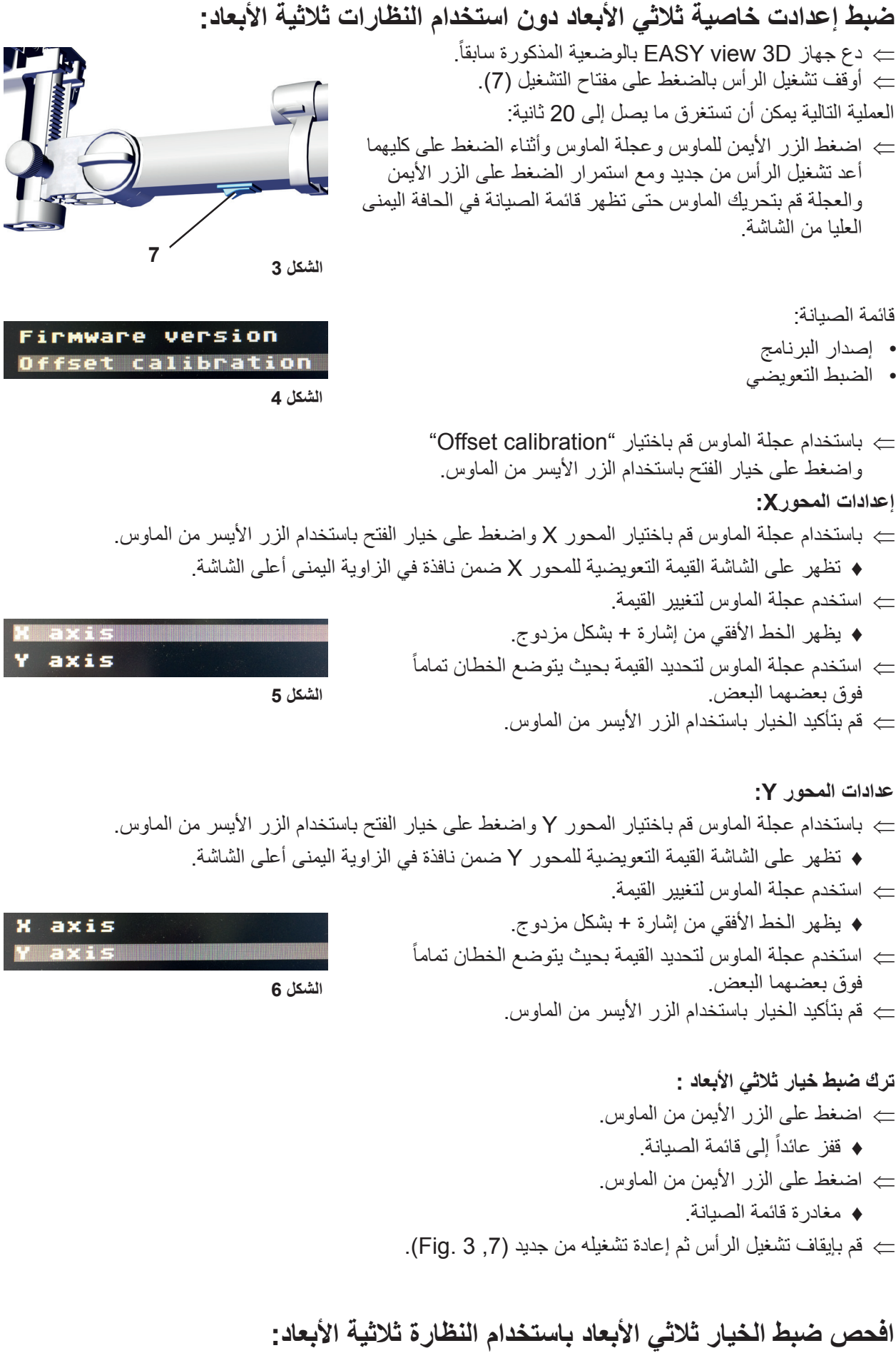

## انتقل إلى الخيار ثالثي األبعاد.

- ♦ في حال ظهور صورة واضحة ثلاثية الأبعاد فإن الضبط يكون صحيحاً.
	- ♦ إذا لم تظهر صورة واضحة ثلاثية الأبعاد أعِد الضبط من جديد.

**Hochaktuell und ausführlich auf ... Up to date and in detail at … Actualisé et détaillé sous … Aggiornato e dettagliato su … La máxima actualidad y detalle en ... Актуально и подробно на …**

# **www.renfert.com**

Renfert GmbH • Industriegebiet • 78247 Hilzingen/Germany Tel.: +49 7731 82 08-0 • Fax: +49 7731 82 08-70 www.renfert.com • info@renfert.com

Renfert USA • 3718 Illinois Avenue • St. Charles IL 60174/USA Tel.: +1 6307 62 18 03 • Fax: +1 6307 62 97 87 www.renfert.com • info@renfertusa.com USA: Free call 800 336 7422